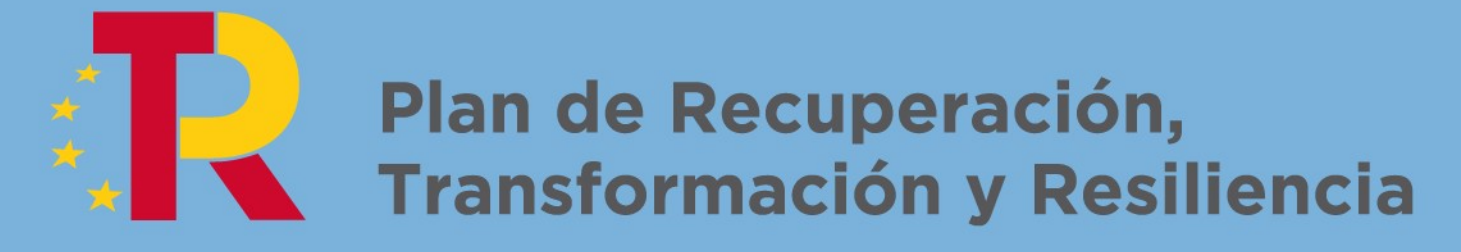

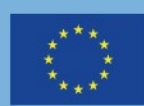

Financiado por la Unión Europea **NextGenerationEU** 

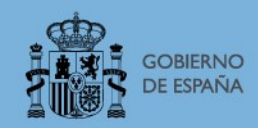

Solicitud de subvención para ejecutar los proyectos del Plan de Recuperación, Transformación y Resiliencia

# GUÍA RÁPIDA DE USUARIO

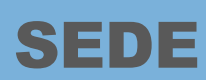

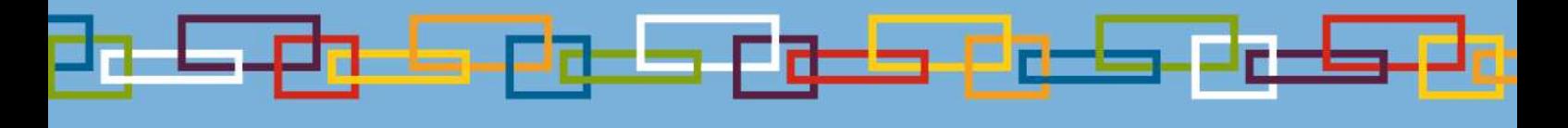

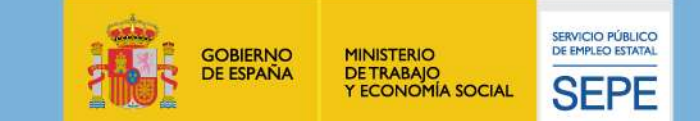

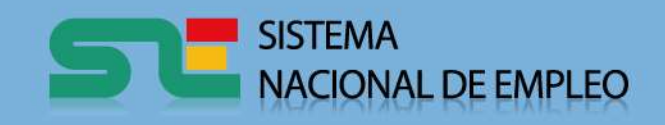

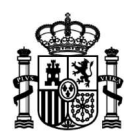

# Guía de arranque rápido para uso de la SEDE electrónica del SEPE dirigida a Entidades solicitantes de subvenciones en el programa MRR

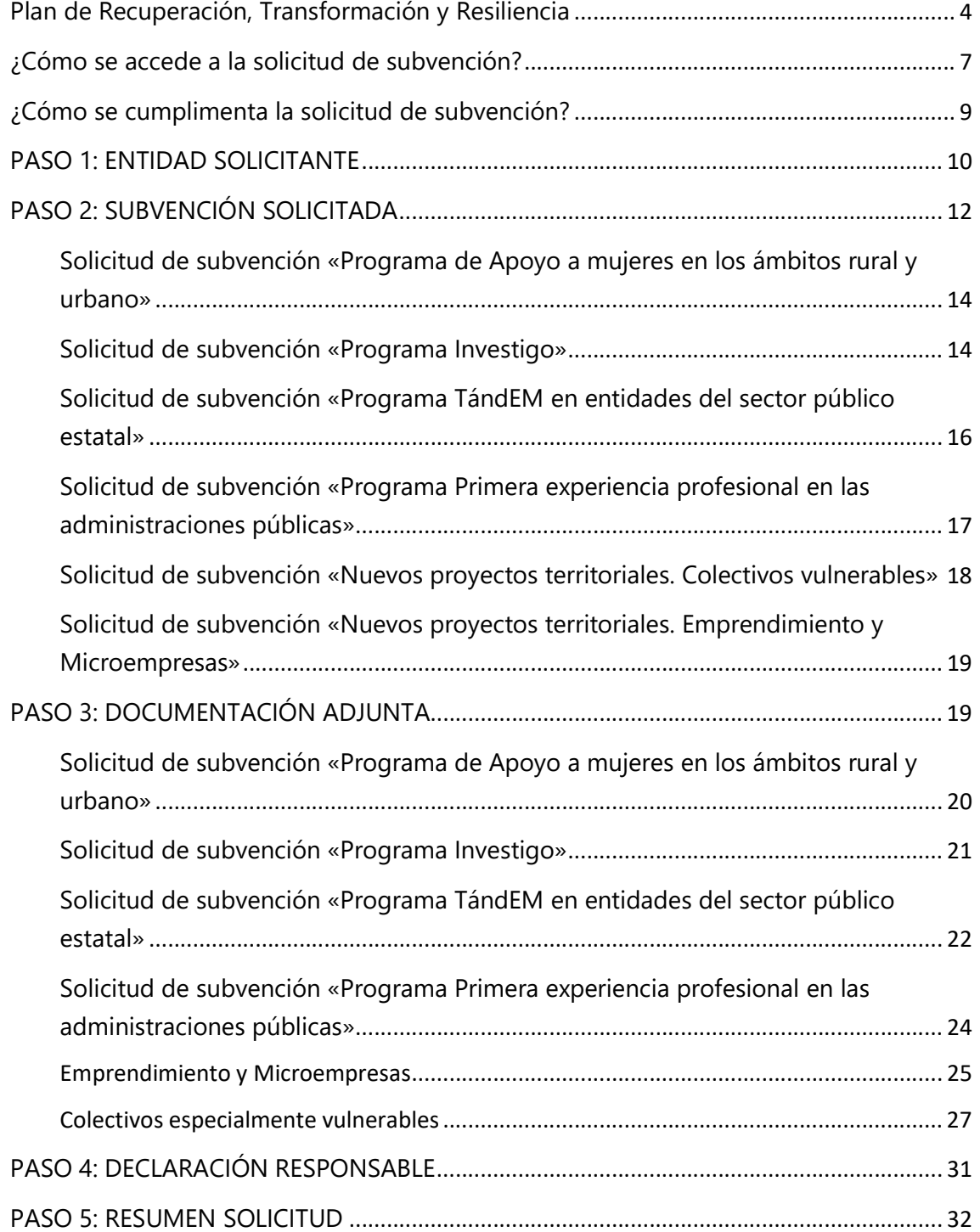

Trabajamos para ti

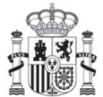

MINISTERIO<br>DE TRABAJO<br>Y ECONOMÍA SOCIAL

SERVICIO PÚBLICO DE EMPLEO ESTATAL

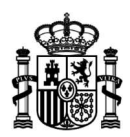

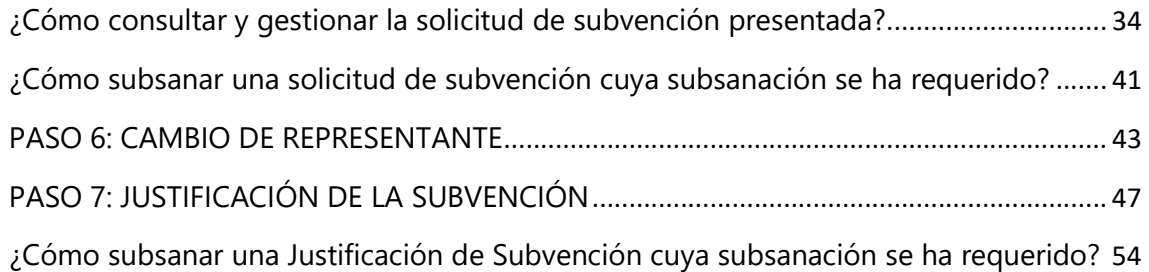

www.sepe.es

Trabajamos para ti

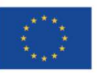

Financiado por la Unión Europea NextGeneratiónEU

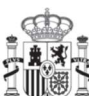

**GOBIERNO** DE ESPAÑA MINISTERIO<br>DE INDUSTRIA, COMERCIO<br>Y TURISMO

MINISTERIO<br>DE TRABAJO<br>Y ECONOMÍA SOCIAL

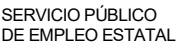

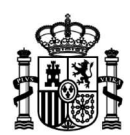

# Plan de Recuperación, Transformación y Resiliencia

El Plan de Recuperación, Transformación y Resiliencia España Puede articula la ejecución de los recursos financieros del Instrumento Europeo de Recuperación («Next Generation EU»), cuyo elemento central es el Mecanismo de Recuperación y Resiliencia, establecido por el Reglamento (UE) 2021/241 del Parlamento Europeo y del Consejo, de 12 de febrero de 2021.

Este Plan de Recuperación, Transformación y Resiliencia, aprobado por Acuerdo del Consejo de Ministros de 27 de abril de 2021, de conformidad con lo establecido por la Decisión de Ejecución del Consejo relativa la aprobación de la evaluación del plan de recuperación y resiliencia de España (Council Implementing Decision – CID), de 13 de julio de 2021, se estructura en diez políticas palanca que, a su vez, se desagregan en treinta componentes.

El Ministerio de Trabajo y Economía Social y el Servicio Público de Empleo Estatal participan de forma relevante en el Componente 23 «Nuevas políticas públicas para un mercado de trabajo dinámico, resiliente e inclusivo», encuadrado en el área política VIII «Nueva economía de los cuidados y políticas de empleo».

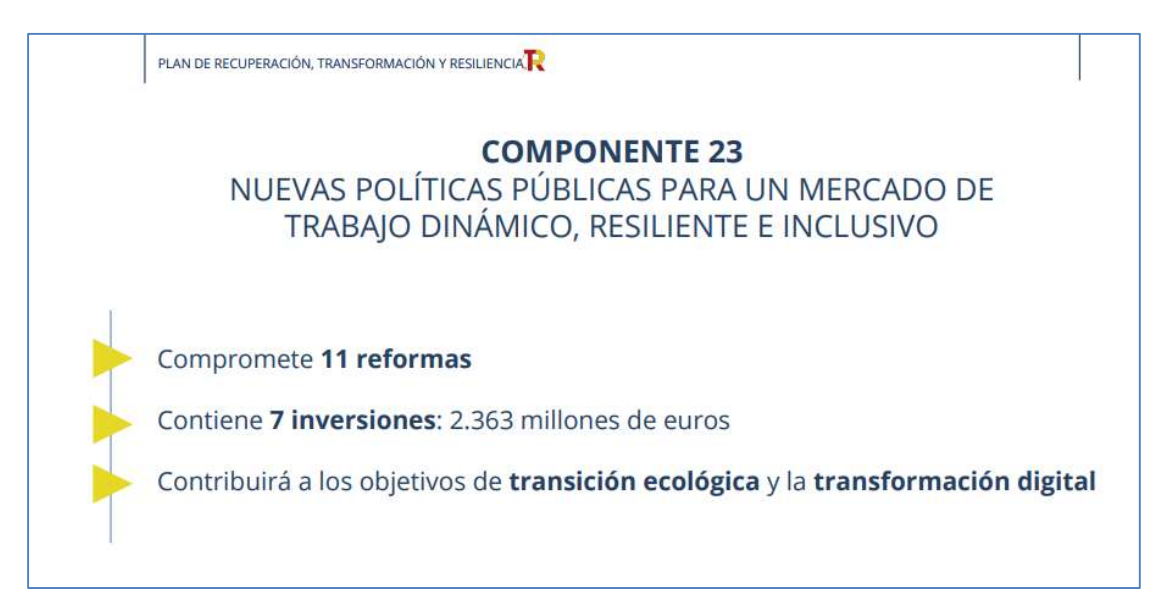

Estas son las inversiones del Componente 23:

www.sepe.es

Trabajamos para ti

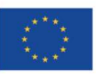

Financiado por la Unión Europea NextGeneratiónEU

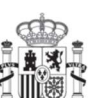

**GOBIERNO** DE ESPAÑA

**MINISTERIO** DE INDUSTRIA, COMERCIO **YTURISMO** 

**4** MINISTERIO DE TRABAJO Y ECONOMÍA SOCIAL

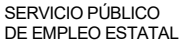

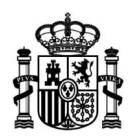

# Inversiones del Componente 23

### C23.I1 - Empleo Joven

C23.I2 - **Empleo Mujer** y transversalidad de género en las políticas públicas de apoyo a la activación para el empleo

C23.13 - Adquisición de nuevas competencias para la transformación digital, verde y productiva

 $C<sub>23.14</sub>$  – Nuevos **proyectos territoriales** para el reequilibrio y la equidad

C23.15 - Gobernanza e impulso a las **políticas de apoyo a la activación para el** empleo

C23.16 - Plan integral de impulso a la **Economía Social** para la generación de un tejido económico inclusivo y sostenible

C23.I7 - Fomento del crecimiento inclusivo mediante la vinculación de las **políticas** de inclusión social al Ingreso Mínimo Vital

En su ámbito de competencia, el Servicio Público de Empleo Estatal va a llevar a cabo estos proyectos (que materializan algunas de las inversiones citadas), a través de la concesión de subvenciones públicas, que se destinarán a su financiación:

# Proyectos del Componente 23 que el Servicio Público de Empleo Estatal ejecuta a través de subvenciones públicas

### C23.I1 - Empleo Joven

«Programa TándEM en entidades del sector público estatal»

«Programa de primera experiencia profesional en las administraciones públicas»

«Programa investigo»

C23.I2 - **Empleo Mujer** y transversalidad de género en las políticas públicas de apoyo a la activación para el empleo

«Programa de Apoyo a mujeres en los ámbitos rural y urbano»

C23.14 – Nuevos **proyectos territoriales** para el reequilibrio y la equidad

«Nuevos proyectos territoriales para el reequilibrio y la equidad. Colectivos vulnerables.»

«Nuevos proyectos territoriales para el reequilibrio y la equidad. Emprendimiento y microempresas»

1 Adicionalmente, en el marco de la inversión 5, Gobernanza e impulso a las políticas de apoyo a la activación para el empleo (C23.I5), la propuesta de creación de los «Centros de Orientación, Emprendimiento e Innovación para el Empleo» por parte del servicio público de empleo competente o de su correspondiente

1

www.sepe.es

Trabajamos para ti

Financiado por la Unión Europea NextGeneratiónEU

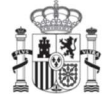

**MINISTERIO** DE INDUSTRIA, COMERCIO **YTURISMO** 

5 MINISTERIO DE TRABAJO Y ECONOMÍA SOCIAL

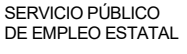

Plan de Recuperación, **Transformación Resiliencia** 

**GOBIERNO** DE ESPAÑA

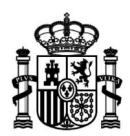

Para su tramitación, el Servicio Público de Empleo Estatal pone a disposición en esta dirección de su sede electrónica:

https://sede.sepe.gob.es/portalSede/procedimientos-y-servicios/empresas/empleo.html

un punto de acceso para que las entidades interesadas presenten, de forma electrónica, la solicitud de subvención para ejecutar el programa o proyecto de entre los citados, que consideren, junto con los documentos justificativos que correspondan, la subsanen en el caso de que así les sea requerido, consulten en línea su estado de tramitación y puedan descargar los documentos asociados a ella, y, si lo estiman, la desistan o renuncien a aquella subvención que les sean concedida, de acuerdo a lo establecido en el artículo 63 del Real Decreto 887/2006, de 21 de julio, por el que se aprueba el Reglamento de la Ley 38/2003, de 17 de noviembre, General de Subvenciones.

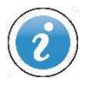

En esta guía abreviada puede consultar el funcionamiento y la utilización de la aplicación que le permitirá la cumplimentación, firma y presentación electrónica de la solicitud de subvención, su subsanación y la consulta de su estado de tramitación.

administración pública, que ostentará la titularidad del mismo, también se enmarca en el Plan de Recuperación, Transformación y Resiliencia y se tramita por medios electrónicos a través de la sede electrónica del Servicio Público de Empleo Estatal.

www.sepe.es

Trabajamos para ti

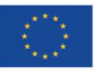

Financiado por la Unión Europea NextGeneratiónEU

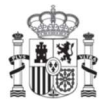

**GOBIERNO** DE ESPAÑA

**MINISTERIO** DE INDUSTRIA, COMERCIO **YTURISMO** 

**6** MINISTERIO DE TRABAJO Y ECONOMÍA SOCIAL

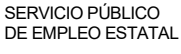

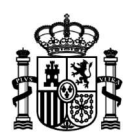

# ¿Cómo se accede a la solicitud de subvención?

Para presentar una solicitud de subvención encuadrada en los proyectos del Componente 23 del Plan de recuperación, Transformación y Resiliencia, acceda a la sede electrónica del Servicio Público de Empleo Estatal y, dentro de Procedimientos y servicios, apartado Empresas, sección Empleo, pulse el enlace correspondiente:

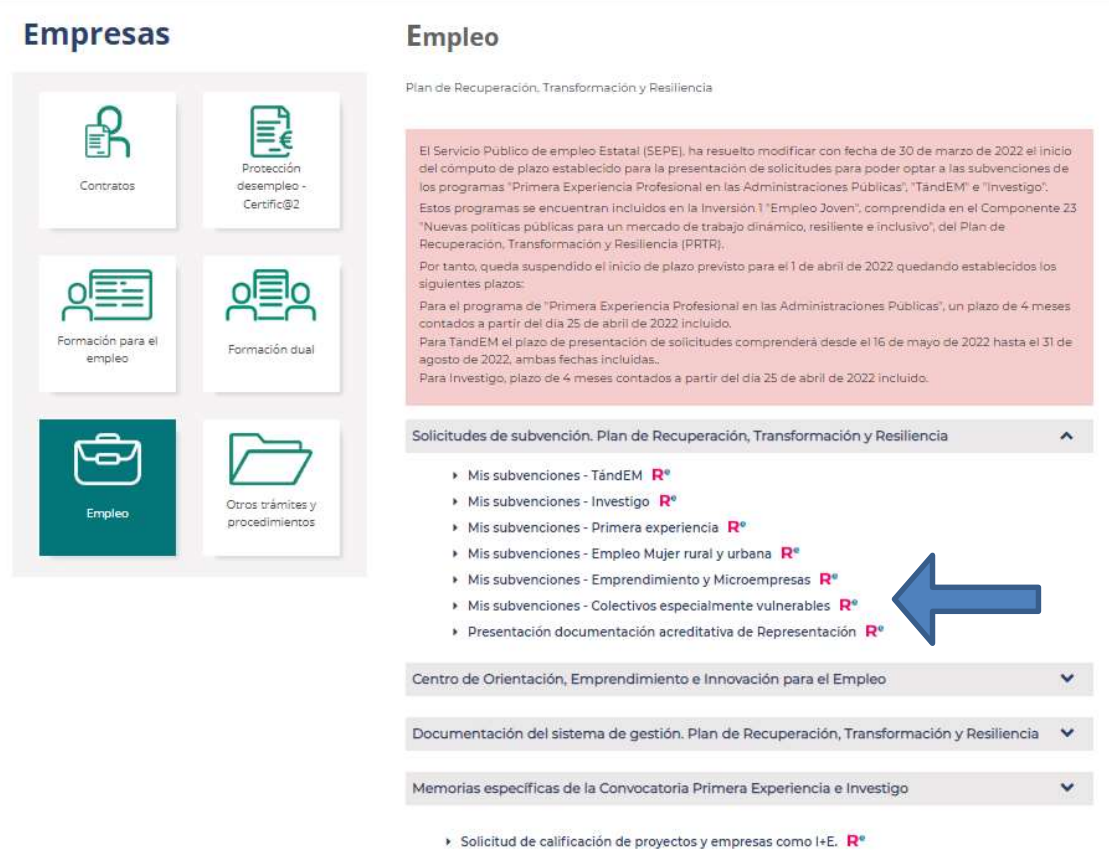

Entonces deberá identificarse mediante la plataforma Cl@ve, usando un certificado digital de persona física, un certificado de representante, un DNI electrónico o un usuario y contraseña permanente.

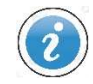

Puede consultar más información sobre el sistema de acceso electrónico a los servicios públicos en https://clave.gob.es/clave\_Home/clave.html

www.sepe.es

Trabajamos para ti

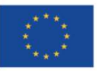

Financiado por la Unión Europea NextGeneratiónEU

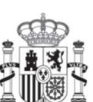

**7** MINISTERIO DE TRABAJO Y ECONOMÍA SOCIAL

> SERVICIO PÚBLICO DE EMPLEO ESTATAL

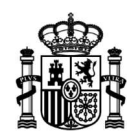

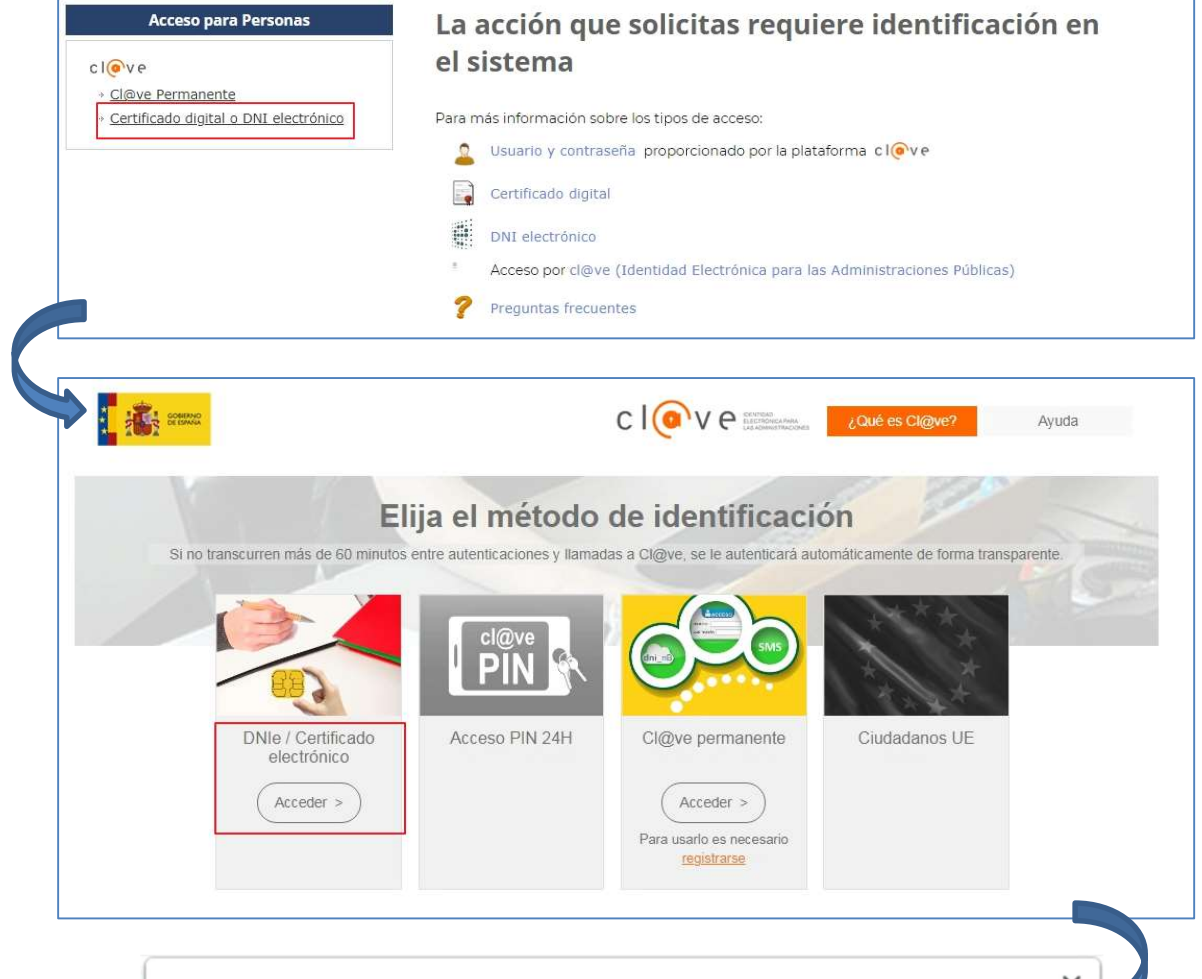

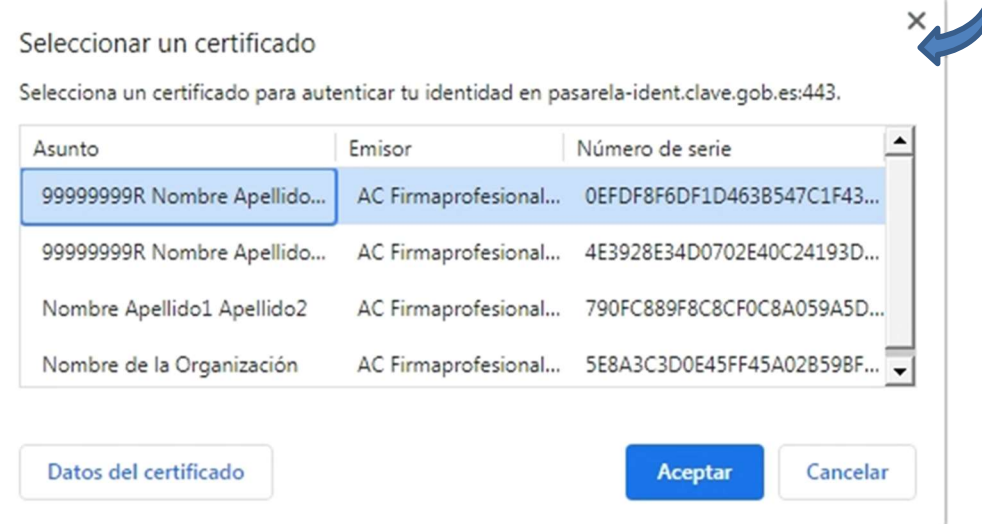

Trabajamos para ti

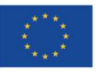

Financiado por la Unión Europea NextGeneratiónEU

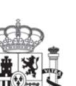

**GOBIERNO** DE ESPAÑA

8

**MINISTERIO** DE INDUSTRIA, COMERCIO **YTURISMO** 

**MINISTERIO** DE TRABAJO<br>DE TRABAJO<br>Y ECONOMÍA SOCIAL

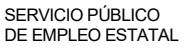

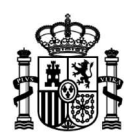

Tenga presente que, para presentar una solicitud de subvención, deberá obrar en su propio nombre o tener la condición de representante de la entidad que la solicita, acreditando sus poderes de representación mediante una escritura de apoderamiento, documento notarial o documento válido en Derecho que deje constancia fidedigna de las facultades de representación que le han sido conferidas. Dicho documento le será requerido al cumplimentar la solicitud de subvención para verificar la validez de la representación.

Una vez verificada su identidad, accederá a una pantalla como la que se muestra seguidamente, y podrá iniciar la cumplimentación del formulario electrónico de solicitud de subvención pulsando el botón **Nueva solicitud**.

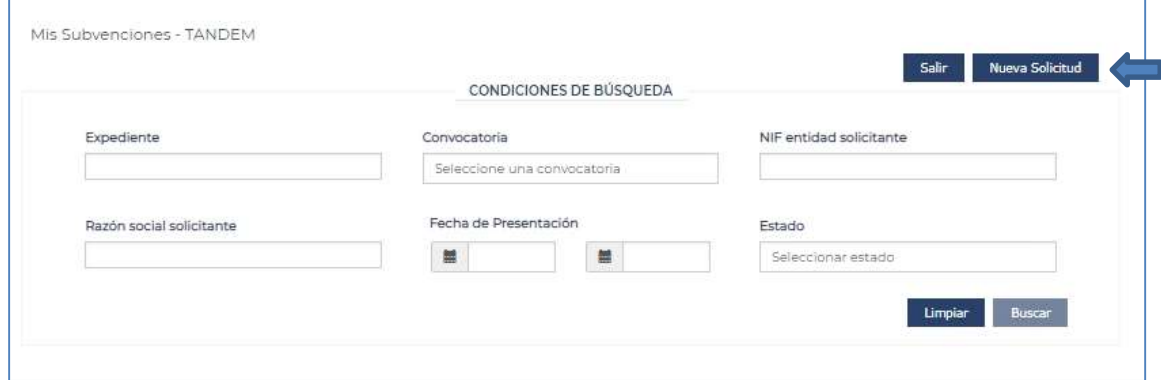

# ¿Cómo se cumplimenta la solicitud de subvención?

El formulario electrónico de solicitud de subvención se estructura en cinco pasos para facilitar su correcta cumplimentación. Estos pasos están visibles en una línea en su parte superior:

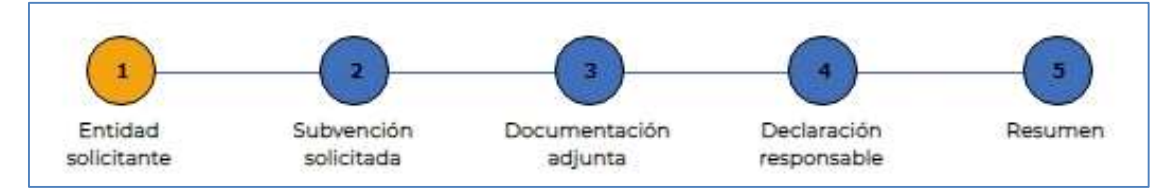

Podrá avanzar de pantalla en la cumplimentación del formulario tanto mediante las flechas que se sitúan en su parte inferior, como pulsando sobre cada uno de los cinco pasos de la línea superior. El paso en el que se encuentre en cada momento, se mostrará en color naranja.

También dispone de la posibilidad de cumplimentar el formulario en varias sesiones. Mientras que lo esté cumplimentando y hasta el momento en que lo presente, se encontrará en estado Borrador y podrá incluir, modificar o eliminar la información en él contenida. Para ir salvando la información que vaya introduciendo en el mismo, se podrá

Trabajamos para ti

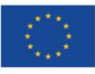

Financiado por la Unión Europea NextGeneratiónEU

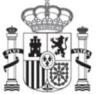

**GOBIERNO** DE ESPAÑA

**MINISTERIO** DE INDUSTRIA, COMERCIO **YTURISMO** 

**9** MINISTERIO DE TRABAJO Y ECONOMÍA SOCIAL

> SERVICIO PÚBLICO DE EMPLEO ESTATAL

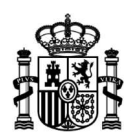

usar el botón Guardar Borrador, situado en la parte superior derecha del formulario, así como al avanzar o retroceder (ya sea a partir de cada uno de los pasos de la línea superior como con las flechas situadas en la parte inferior) en cada uno de los pasos del formulario. De esta forma podrá conservarla y recuperarla en un momento posterior. Si abandona su cumplimentación pulsando el botón *Volver*, situado en la parte inferior del formulario, perderá la información introducida que no haya guardado expresamente.

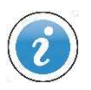

Para conservar la información que ya haya cumplimentado en el formulario electrónico se podrá utilizar el botón Guardar Borrador, las flechas situadas en la parte inferior para avanzar en la cumplimentación de datos, así como a partir de los diferentes pasos situados en la línea superior.

Eliminar Borrado

Guardar Borrador

La información almacenada como borrador podrá ser eliminada del sistema en cualquier momento mediante el botón **Eliminar Borrador**; dicho botón sólo será visible siempre y cuando la información haya sido grabada previamente en el sistema.

De la misma forma, podrá acceder a la solicitud que haya guardado en borrador cada vez que acceda a ella para completar su cumplimentación. El sistema de forma automatizada detectará su existencia y le preguntará que desea hacer al respecto de ella. Deberá entonces elegir si quiere continuar cumplimentándola o eliminarla para iniciar la cumplimentación de una nueva solicitud.

> De cada subvención, únicamente podrá conservar una solicitud en estado Borrador para la misma entidad solicitante.

# PASO 1: ENTIDAD SOLICITANTE

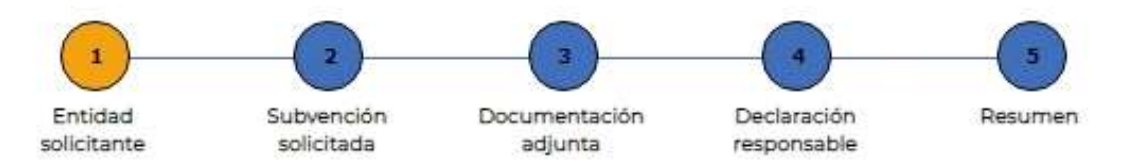

# Se divide en dos bloques de información:

a. El primero referido a los datos de la persona que se ha identificado mediante la plataforma Cl@ve, que se obtendrán de forma automatizada del sistema de identificación que haya empleado y se mostrarán en pantalla, debiendo completarse

www.sepe.es

Trabajamos para ti

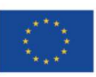

Financiado por la Unión Europea NextGeneratiónEU

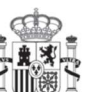

**GOBIERNO** DE ESPAÑA

**MINISTERIO** DE INDUSTRIA, COMERCIO **YTURISMO** 

10 MINISTERIO DE TRABAJO Y ECONOMÍA SOCIAL

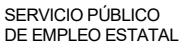

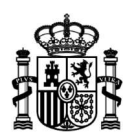

con, al menos, un teléfono y un email de contacto. Aporte seguidamente una copia digitalizada de la escritura de apoderamiento o documento que acredite sus poderes de representación en nombre de esa entidad solicitante.

b. El segundo sobre los datos que identifican a la entidad solicitante (NIF, Razón Social, Domicilio, Provincia, Localidad, Código Postal, Teléfono y Email) que también se cumplimentarán automatizadamente con la información que sobre esa entidad conste en la base de datos común del Sistema Nacional de Empleo, una vez haya tecleado su NIF y pulsado el icono lupa. De entre ellos, podrá actualizar aquellos datos que se incluyan en un campo no sombreado en color gris. Termine de cumplimentar este segundo bloque de información indicando el domicilio fiscal de la entidad que solicita la subvención.

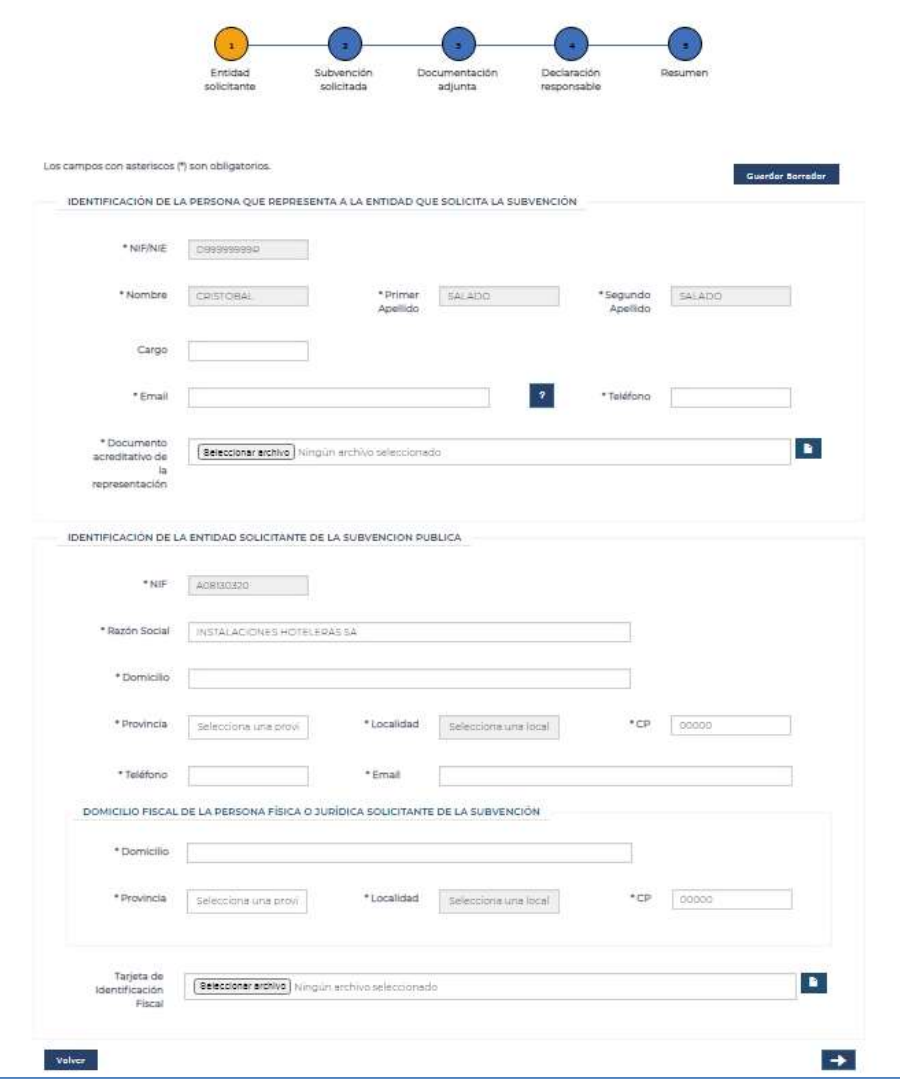

Los campos del formulario electrónico que aparecen sombreados en color gris no permitirán ni editar ni modificar la información que contengan.

www.sepe.es

Trabajamos para ti

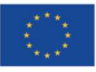

Financiado por la Unión Europea NextGeneratiónEU

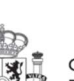

**GOBIERNO** DE ESPAÑA

**MINISTERIO** DE INDUSTRIA, COMERCIO **YTURISMO** 

11 MINISTERIO DE TRABAJO Y ECONOMÍA SOCIAL

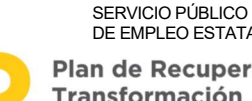

DE EMPLEO ESTATAL Plan de Recuperación, Transformación v Resiliencia

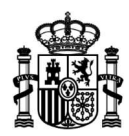

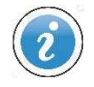

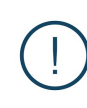

Si la solicitud de subvención está referida a proyectos territoriales para colectivos especialmente vulnerables o para microempresas y autónomos, habrá de aportar una copia digitalizada de la tarjeta de identificación fiscal de la entidad solicitante.

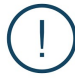

Para poder cumplimentar la solicitud electrónica de subvención, el NIF que identifica a la entidad solicitante de la subvención debe constar en la base de datos común del Sistema Nacional de Empleo. Proceda a incluirlo a través de una oficina de empleo para proseguir con la presentación electrónica de la solicitud.

# PASO 2: SUBVENCIÓN SOLICITADA

También se desagrega en dos secciones. En la primera, debe precisar los siguientes datos:

www.sepe.es Trabajamos para ti

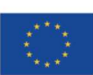

Financiado por la Unión Europea NextGeneratiónEU

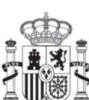

**GOBIERNO** DE ESPAÑA

**MINISTERIO** DE INDUSTRIA, COMERCIO **YTURISMO** 

**12** MINISTERIO DE TRABAJO Y ECONOMÍA SOCIAL

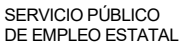

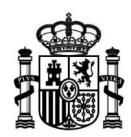

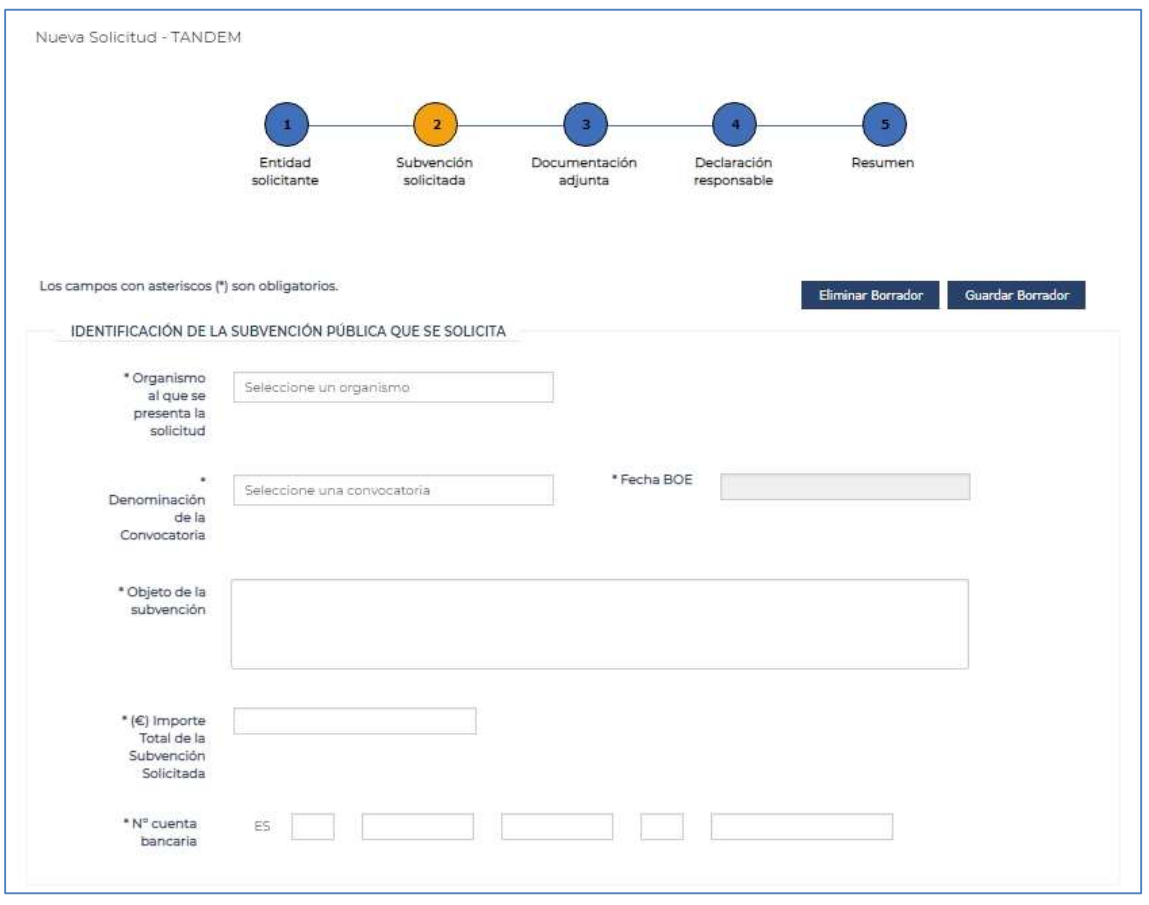

- Organismo ante el que se presenta la solicitud de subvención, que deberá elegir de entre las opciones que se despliegan con esta finalidad.
- Convocatoria en la que se enmarca y fecha de publicación en el Boletín Oficial del Estado, datos que se mostrarán autocumplimentados para su elección.
- Objeto de la subvención, en el que deberá describir las actividades que constituyen la finalidad de la ayuda pública que solicita, de conformidad con lo especificado en la correspondiente convocatoria
- Importe total solicitado, esto es, cuantía total de la subvención que solicita.
- Número de cuenta bancaria (incluyendo IBAN).

La segunda sección constará de los datos específicos de la subvención que se está solicitando, de acuerdo a las capturas de pantalla que seguidamente se muestran.

www.sepe.es

Trabajamos para ti

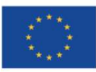

Financiado por la Unión Europea NextGeneratiónEU

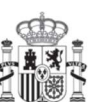

**GOBIERNO** DE ESPAÑA

**MINISTERIO** DE INDUSTRIA, COMERCIO **YTURISMO** 

**13** MINISTERIO DE TRABAJO Y ECONOMÍA SOCIAL

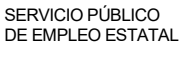

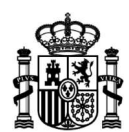

### Solicitud de subvención «Programa de Apoyo a mujeres en los ámbitos rural y urbano»

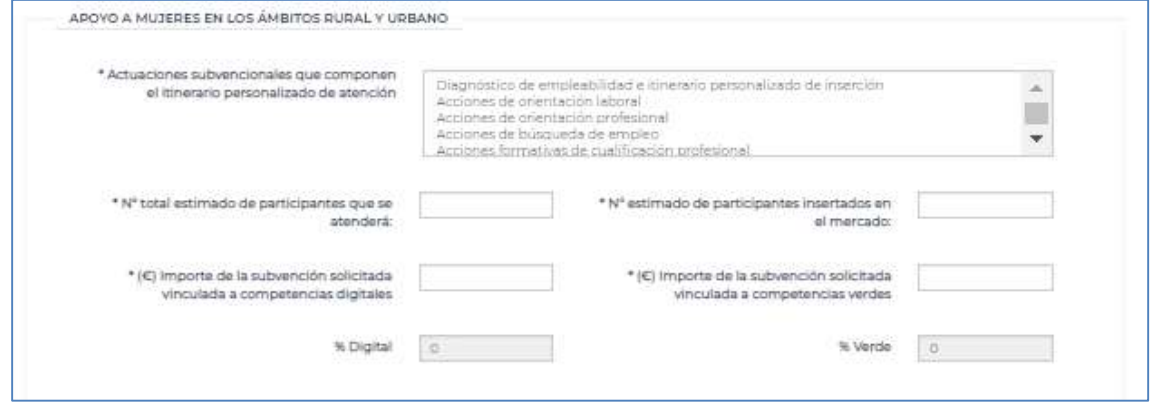

# Solicitud de subvención «Programa Investigo»

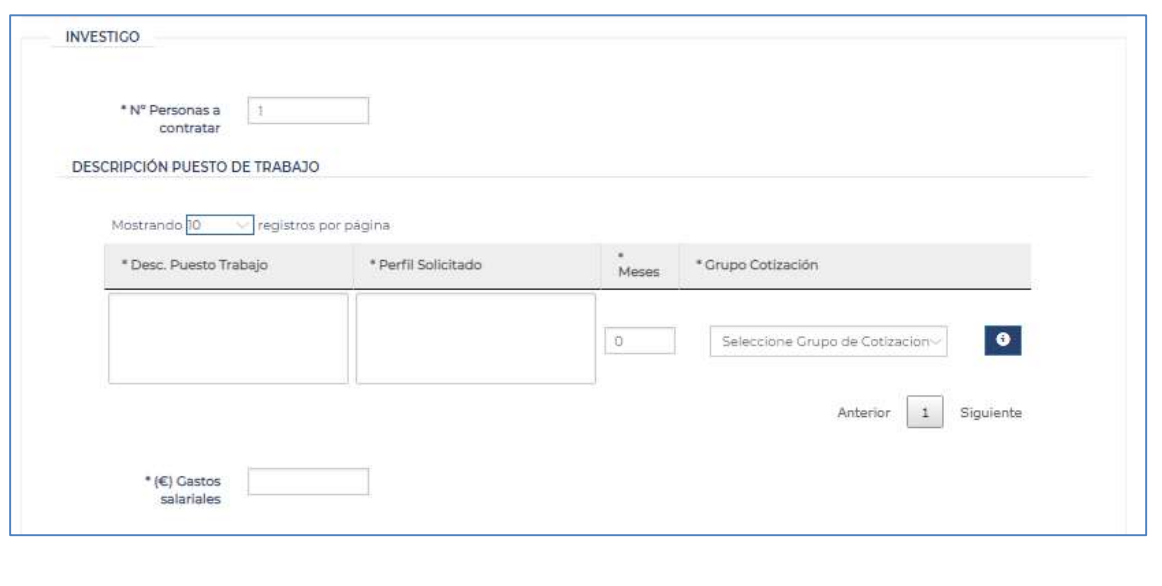

### www.sepe.es

Trabajamos para ti

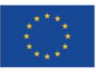

Financiado por la Unión Europea NextGeneratiónEU

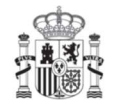

**GOBIERNO** DE ESPAÑA

MINISTERIO<br>DE INDUSTRIA, COMERCIO<br>Y TURISMO

**14 MINISTERIO DE TRABAJO<br>DE TRABAJO PECONOMÍA SOCIAL<br>DE TRABAJO PECONOMÍA SOCIAL** 

SERVICIO PÚBLICO DE EMPLEO ESTATAL

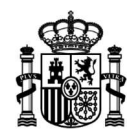

www.sepe.es

Trabajamos para ti

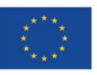

Financiado por la Unión Europea NextGeneratiónEU

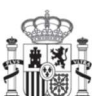

**GOBIERNO** DE ESPAÑA

15

MINISTERIO<br>DE INDUSTRIA, COMERCIO<br>Y TURISMO

MINISTERIO<br>DE TRABAJO<br>Y ECONOMÍA SOCIAL

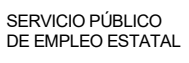

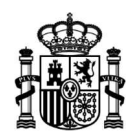

### Solicitud de subvención «Programa TándEM en entidades del sector público estatal»

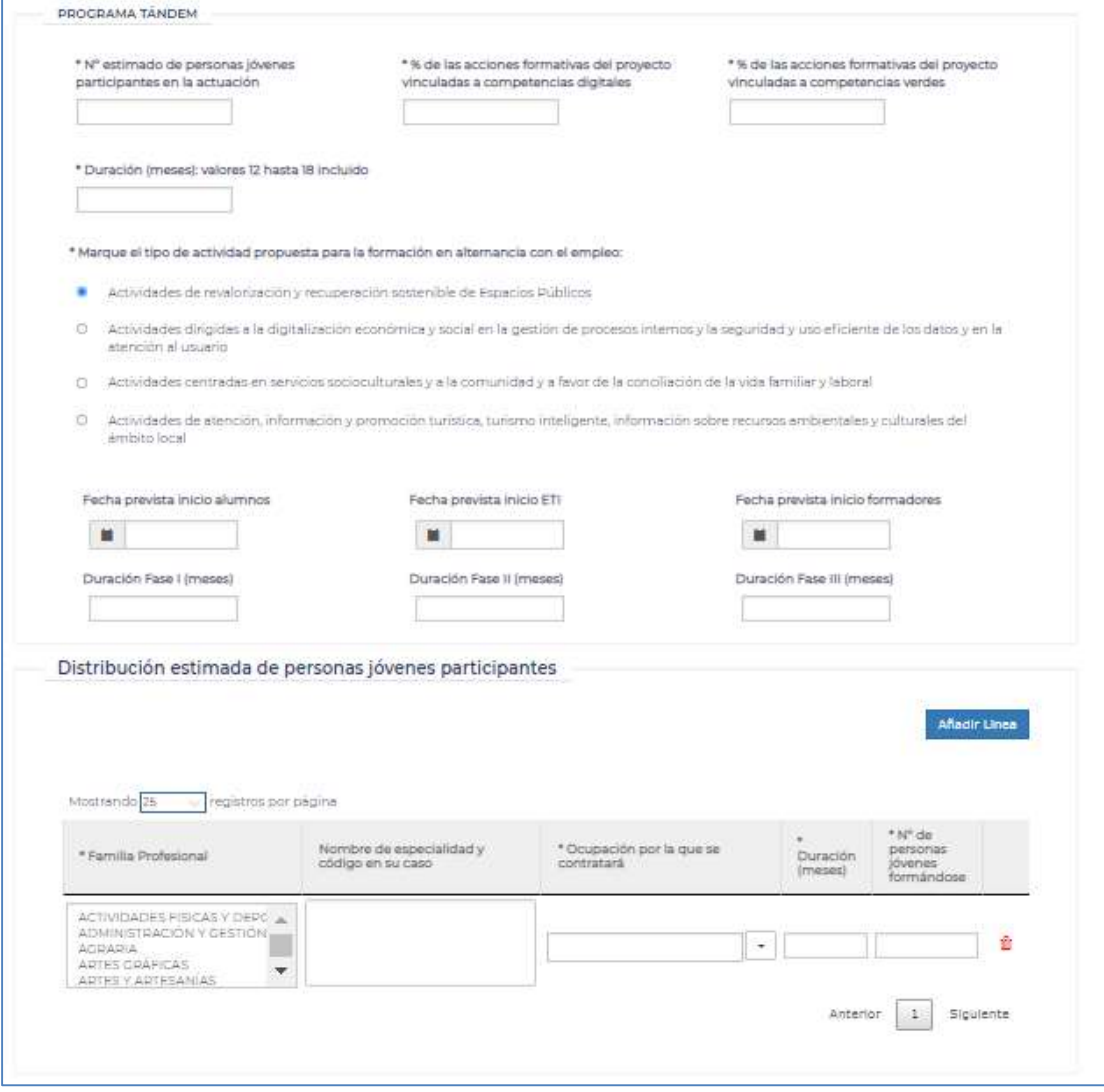

www.sepe.es

Trabajamos para ti

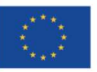

Financiado por la Unión Europea NextGeneratiónEU

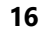

**GOBIERNO** DE ESPAÑA

MINISTERIO<br>DE INDUSTRIA, COMERCIO<br>Y TURISMO

MINISTERIO<br>DE TRABAJO<br>Y ECONOMÍA SOCIAL

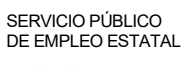

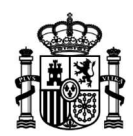

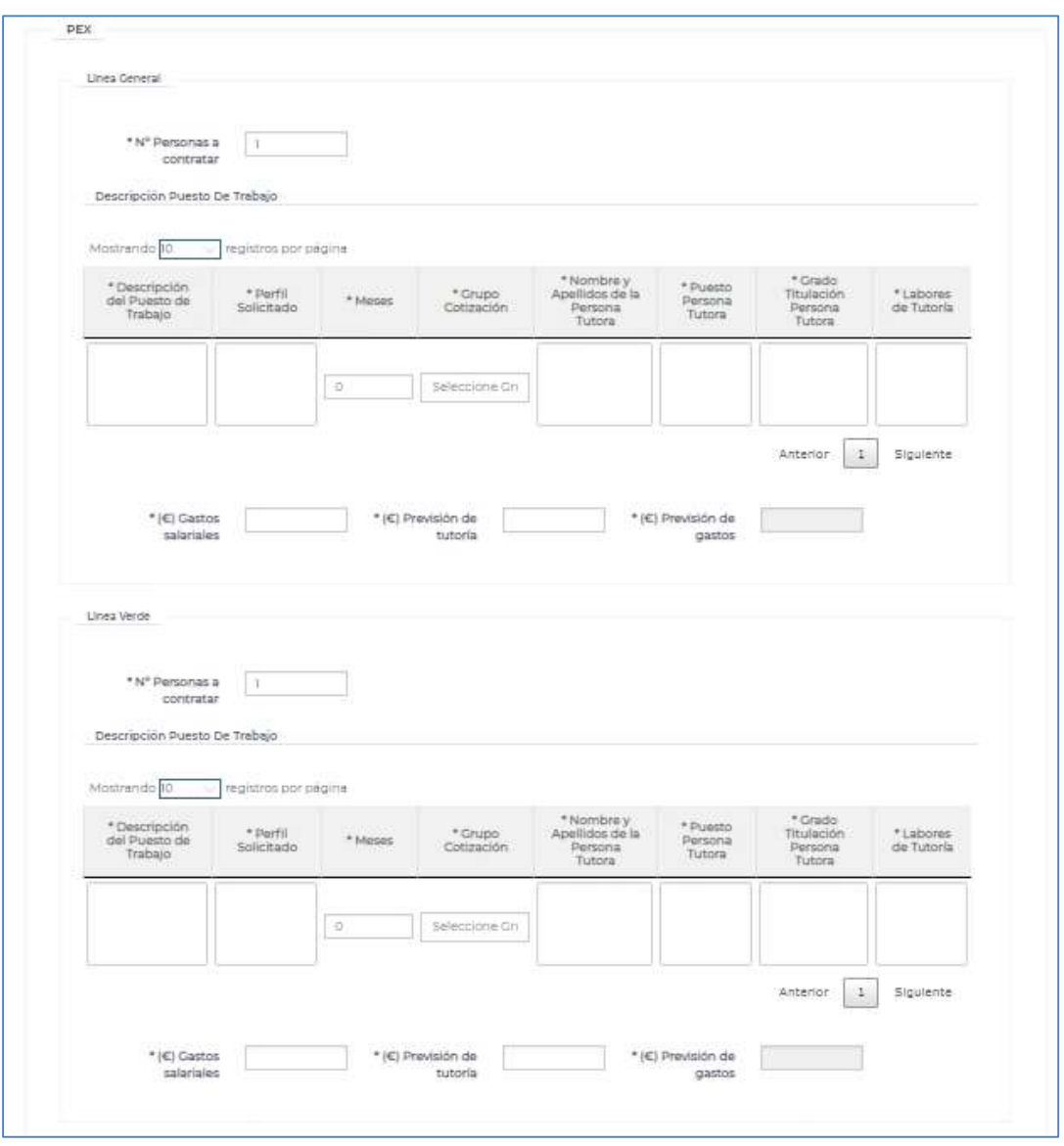

Solicitud de subvención «Programa Primera experiencia profesional en las administraciones públicas»

www.sepe.es

Trabajamos para ti

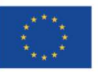

Financiado por la Unión Europea NextGeneratiónEU

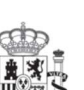

**GOBIERNO** DE ESPAÑA MINISTERIO<br>DE INDUSTRIA, COMERCIO<br>Y TURISMO

MINISTERIO<br>DE TRABAJO<br>Y ECONOMÍA SOCIAL

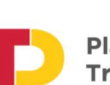

SERVICIO PÚBLICO<br>DE EMPLEO ESTATAL Plan de Recuperación,<br>Transformación

y Resiliencia

 $17$ 

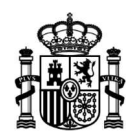

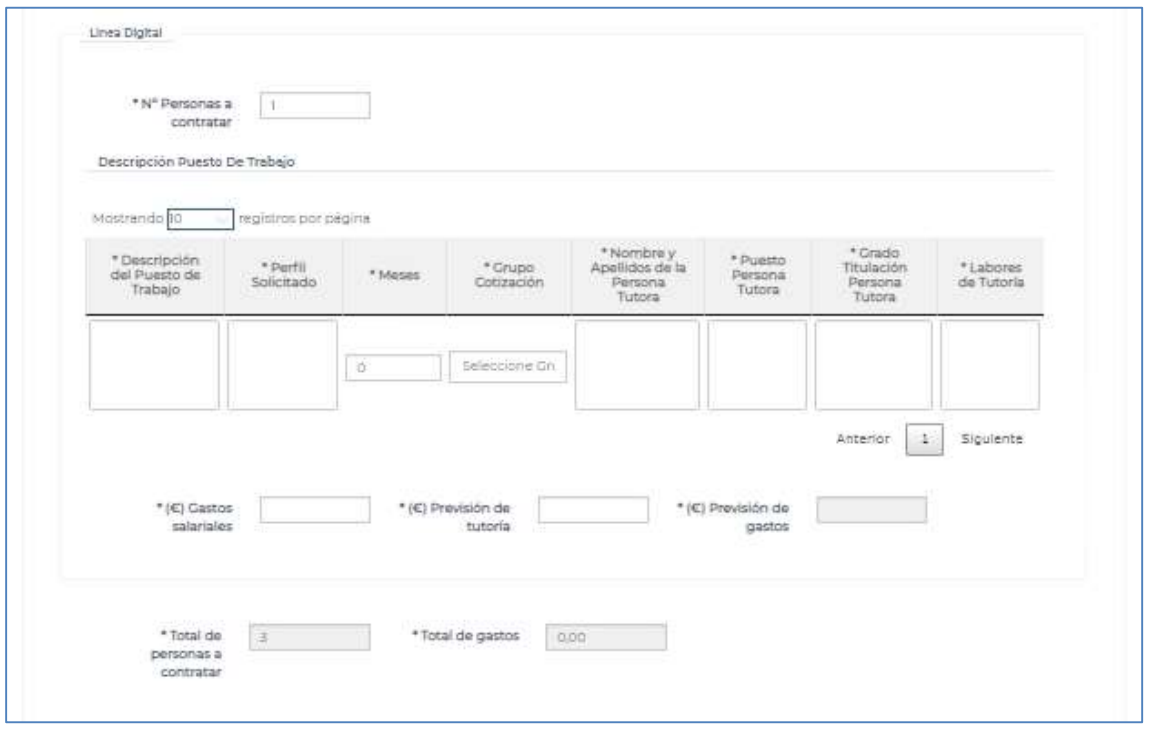

## Solicitud de subvención «Nuevos proyectos territoriales. Colectivos vulnerables»

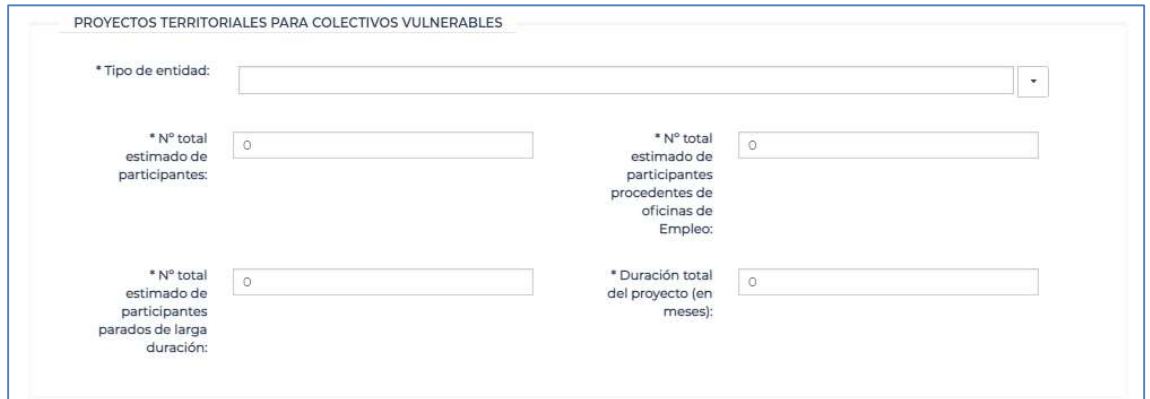

# www.sepe.es

Trabajamos para ti

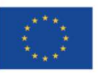

Financiado por la Unión Europea NextGeneratiónEU

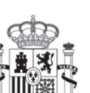

**GOBIERNO** DE ESPAÑA

18

MINISTERIO<br>DE INDUSTRIA, COMERCIO<br>Y TURISMO

MINISTERIO<br>DE TRABAJO<br>Y ECONOMÍA SOCIAL

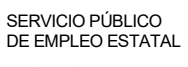

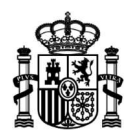

### Solicitud de subvención «Nuevos proyectos territoriales. Emprendimiento y Microempresas»

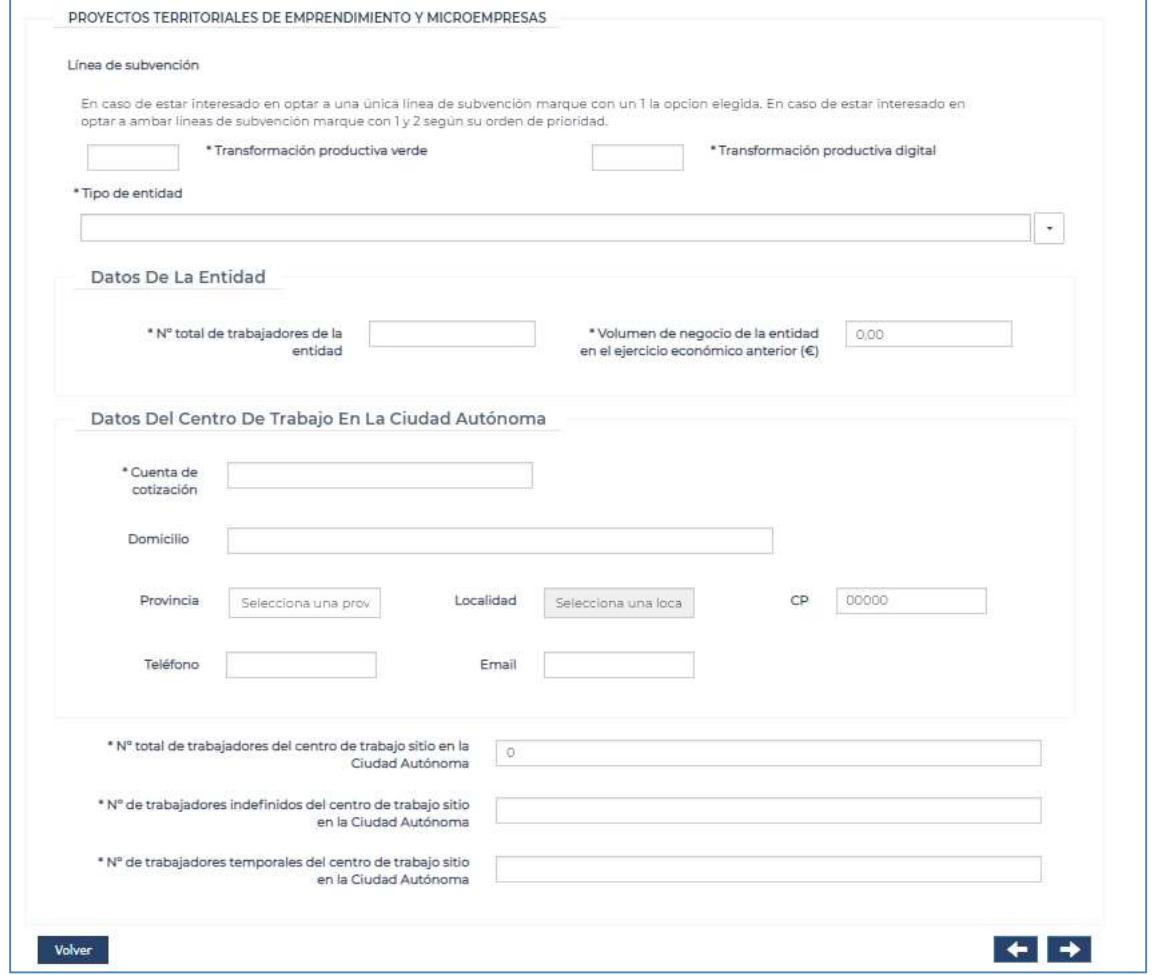

# PASO 3: DOCUMENTACIÓN ADJUNTA

En este paso, debe adjuntar la documentación justificativa de la solicitud de subvención, que incluye tanto la que ha de aportar en el marco del Plan de Recuperación, Transformación y Resiliencia en el que se encuadra la subvención que solicita, como aquella específica de esa subvención (memoria), de acuerdo a lo señalado al respecto en la correspondiente convocatoria.

Podrá consultar el detalle de cada documento que ha de adjuntar en el marco del Plan de Recuperación, Transformación y Resiliencia, pulsando los botones de ayuda identificados con una "i" que se muestran en este mismo paso a la derecha de cada uno de estos documentos.

www.sepe.es Trabajamos para ti

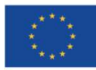

Financiado por la Unión Europea NextGeneratiónEU

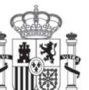

**GOBIERNO** DE ESPAÑA

**MINISTERIO** DE INDUSTRIA, COMERCIO **YTURISMO** 

**19** MINISTERIO DE TRABAJO Y ECONOMÍA SOCIAL

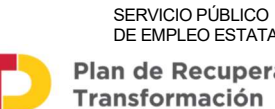

DE EMPLEO ESTATAL Plan de Recuperación, Transformación v Resiliencia

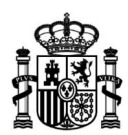

Asimismo, consulte la ayuda que identifica la información que debe incluir la memoria que ha de adjuntar a la solicitud de subvención, que en todo caso se concreta en la respectiva convocatoria.

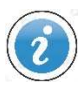

En la sede electrónica del Servicio Público de Empleo Estatal, apartado Documentación del sistema de gestión. Plan de Recuperación, Transformación y Resiliencia, encontrará los modelos de documentos que debe anexar a la solicitud de subvención en formato PDF autorrellenable. Para descargarlos y cumplimentarlos, acceda a: https://sede.sepe.gob.es/portalSede/procedimientos-y-servicios/empresas/empleo.html

# Solicitud de subvención «Programa de Apoyo a mujeres en los ámbitos rural y urbano»

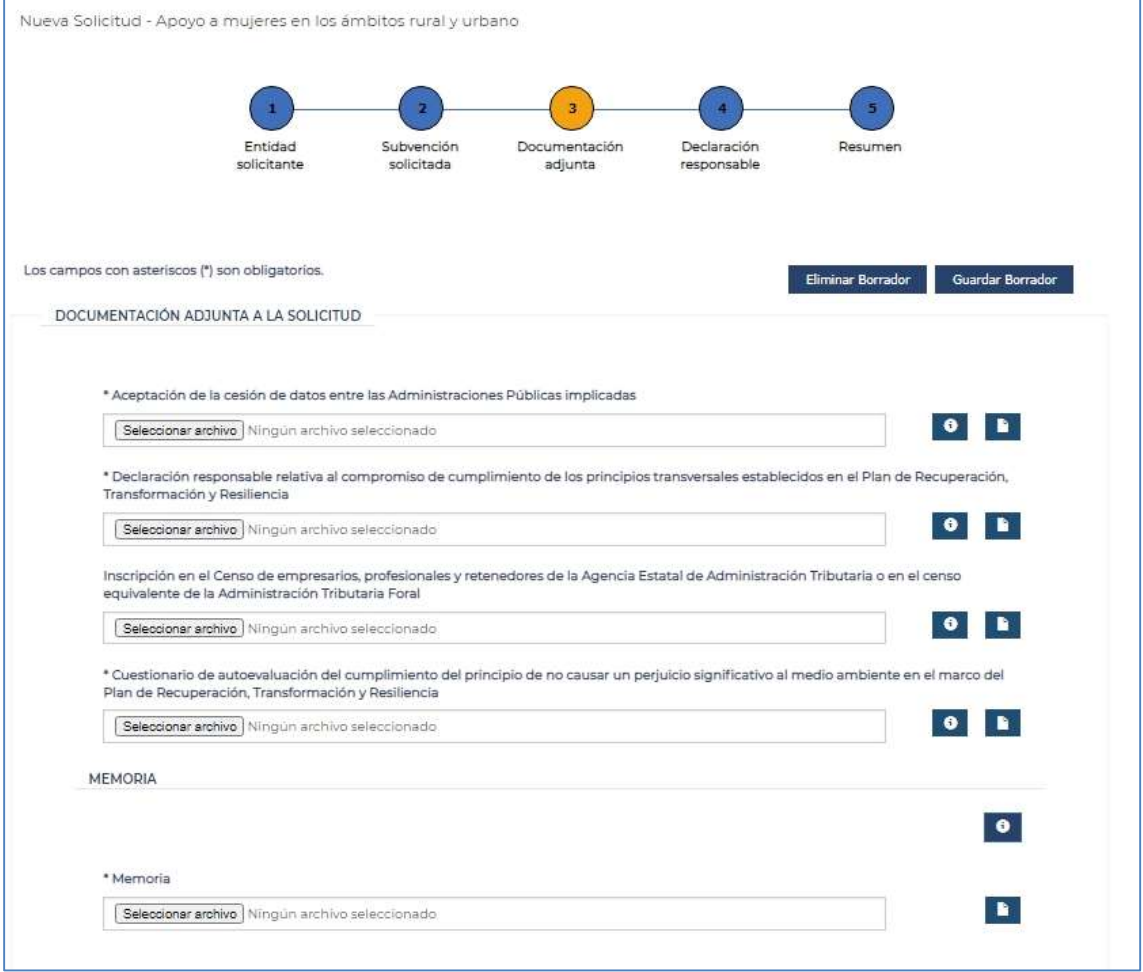

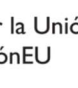

DE ESPAÑA

DE INDUSTRIA, COMERCIO **YTURISMO** 

y Resiliencia

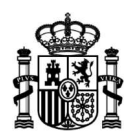

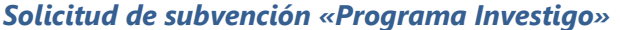

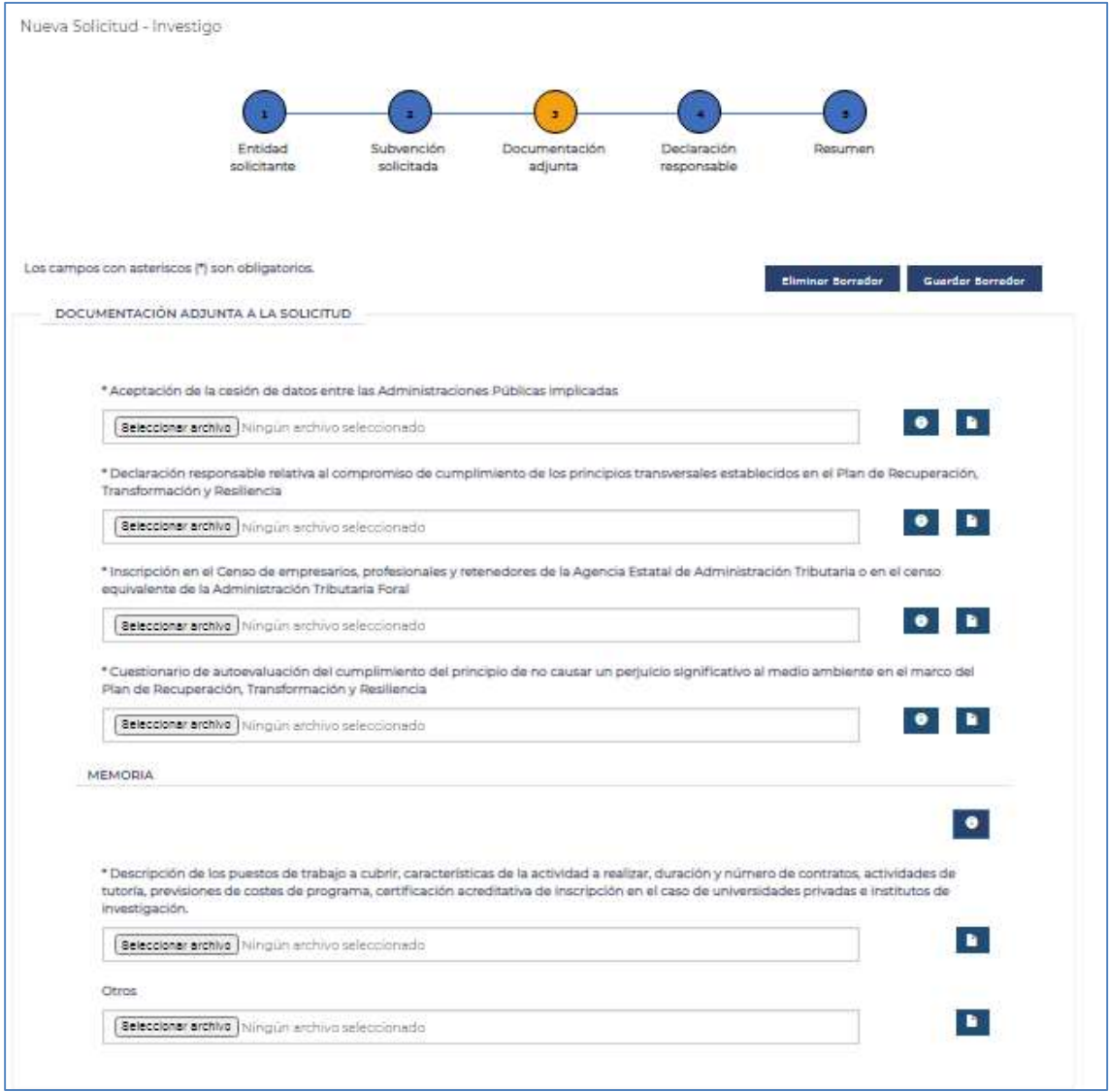

# www.sepe.es

Trabajamos para ti

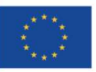

Financiado por la Unión Europea NextGeneratiónEU

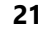

**GOBIERNO** 

DE ESPAÑA

MINISTERIO<br>DE INDUSTRIA, COMERCIO<br>Y TURISMO

MINISTERIO<br>
DE TRABAJO<br>
Y ECONOMÍA SOCIAL

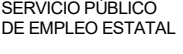

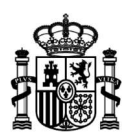

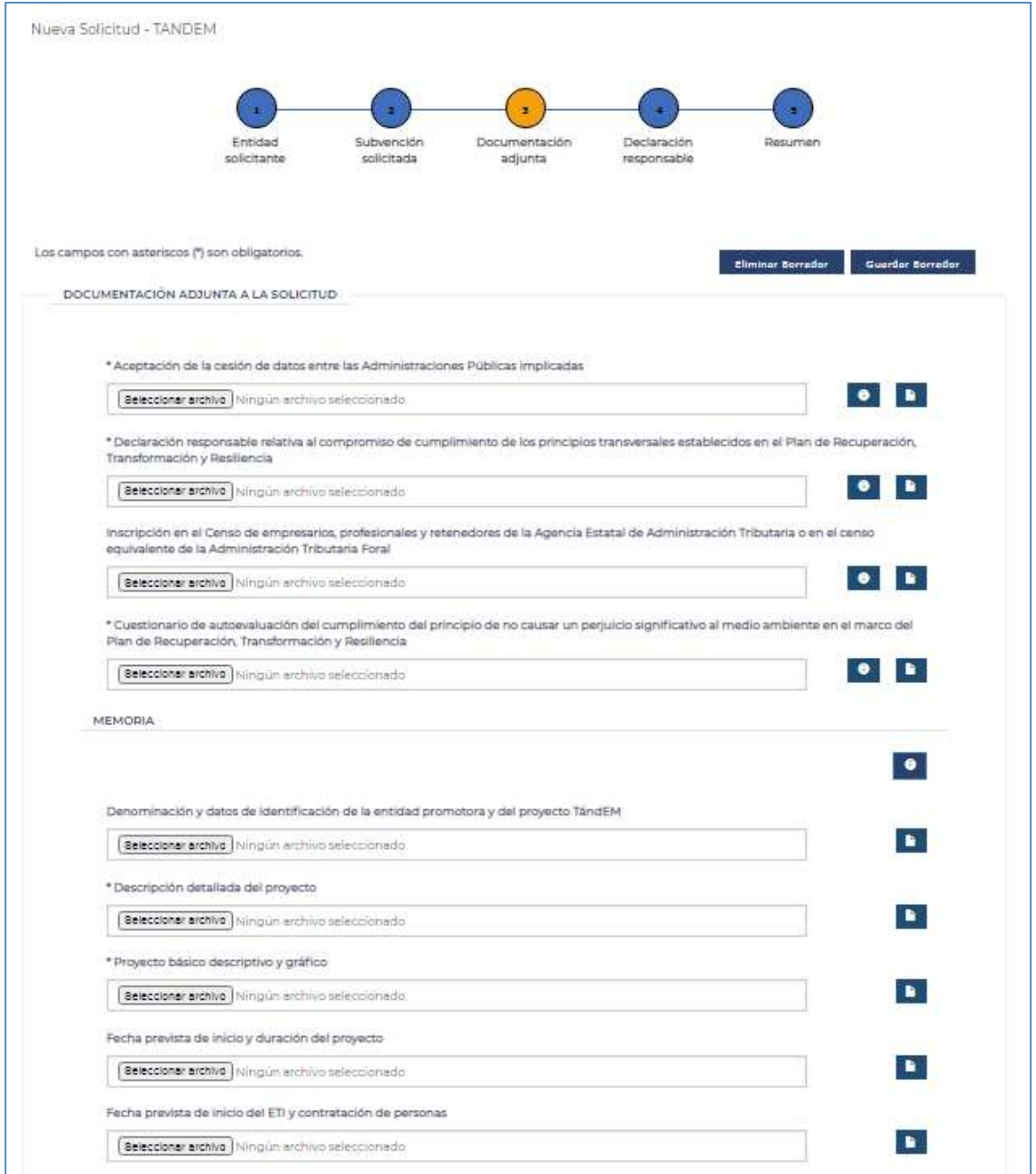

### Solicitud de subvención «Programa TándEM en entidades del sector público estatal»

# www.sepe.es

Trabajamos para ti

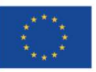

Financiado por la Unión Europea NextGeneratiónEU

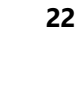

**GOBIERNO** DE ESPAÑA

MINISTERIO<br>DE INDUSTRIA, COMERCIO<br>Y TURISMO

MINISTERIO<br>DE TRABAJO<br>Y ECONOMÍA SOCIAL

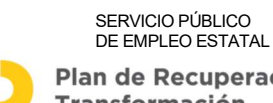

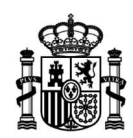

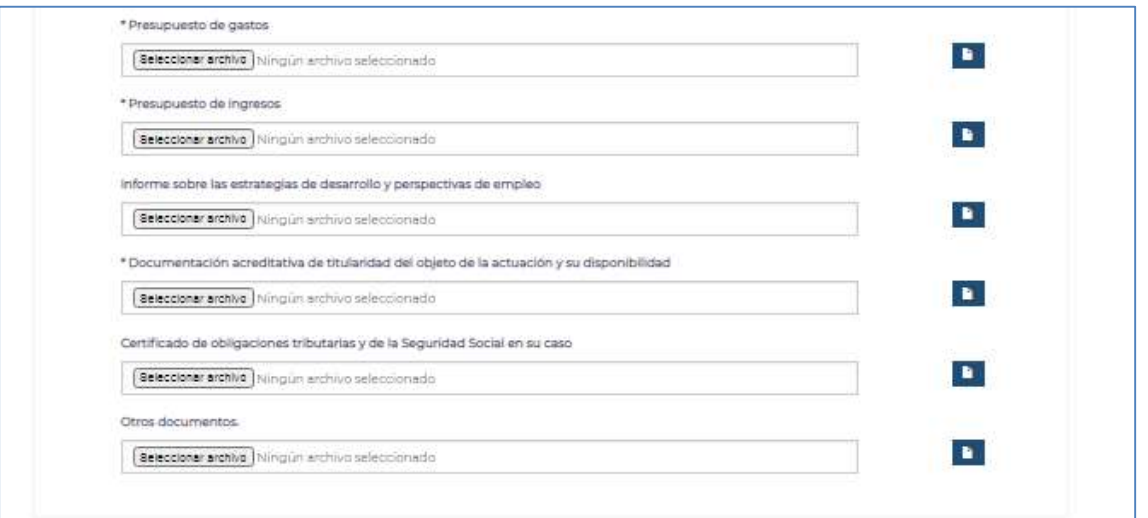

www.sepe.es

Trabajamos para ti

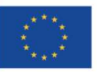

Financiado por la Unión Europea NextGeneratiónEU

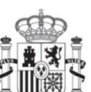

**GOBIERNO** DE ESPAÑA

23

MINISTERIO<br>DE INDUSTRIA, COMERCIO<br>Y TURISMO

MINISTERIO<br>DE TRABAJO<br>Y ECONOMÍA SOCIAL

SERVICIO PÚBLICO<br>DE EMPLEO ESTATAL

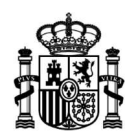

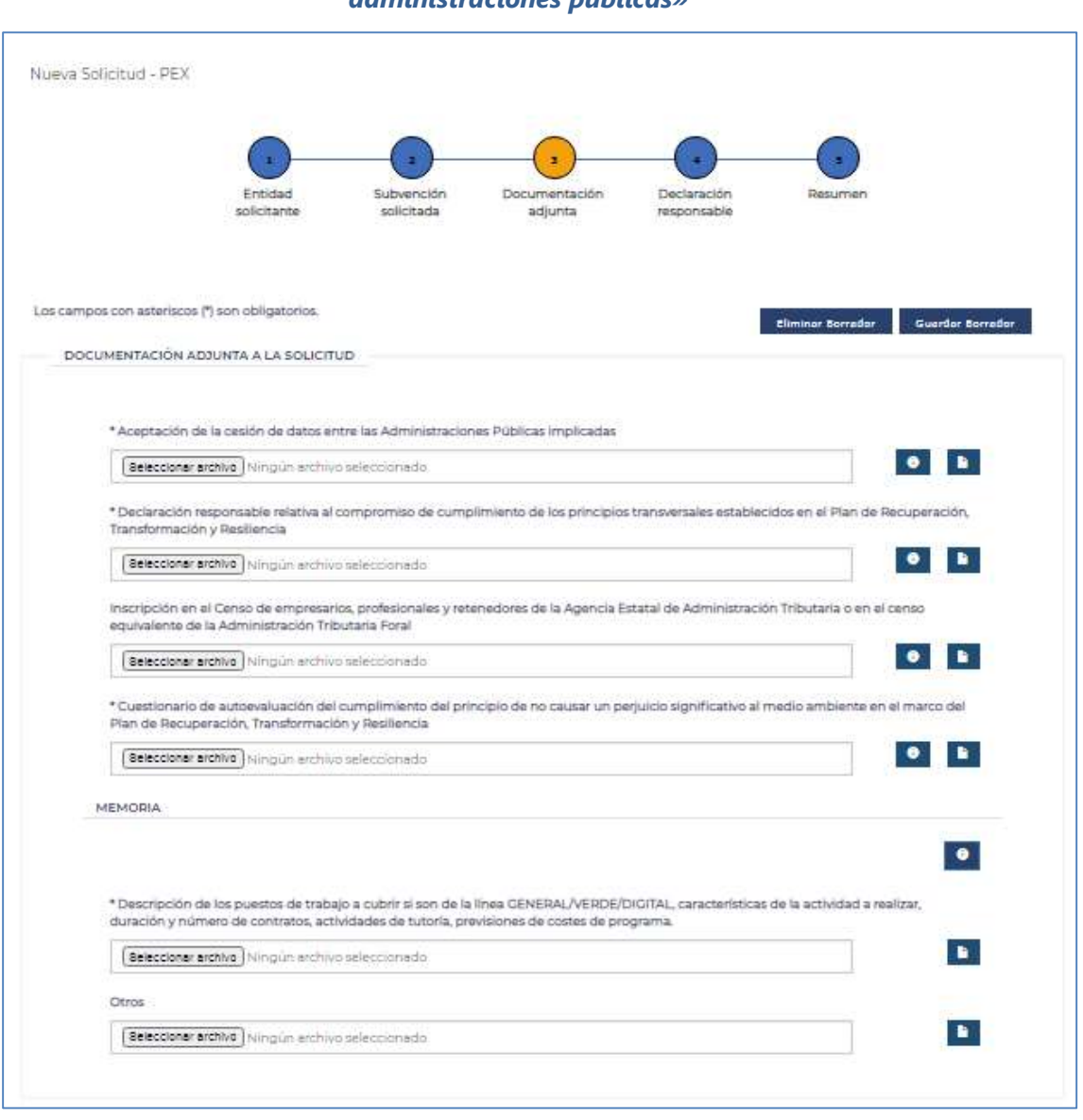

# Solicitud de subvención «Programa Primera experiencia profesional en las administraciones públicas»

www.sepe.es

Trabajamos para ti

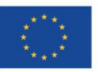

Financiado por la Unión Europea NextGeneratiónEU

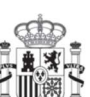

**GOBIERNO** DE ESPAÑA MINISTERIO<br>DE INDUSTRIA, COMERCIO<br>Y TURISMO

MINISTERIO<br>DE TRABAJO<br>Y ECONOMÍA SOCIAL

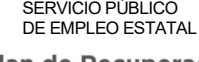

Plan de Recuperación,<br>Transformación

y Resiliencia

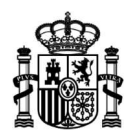

# **Emprendimiento y Microempresas**

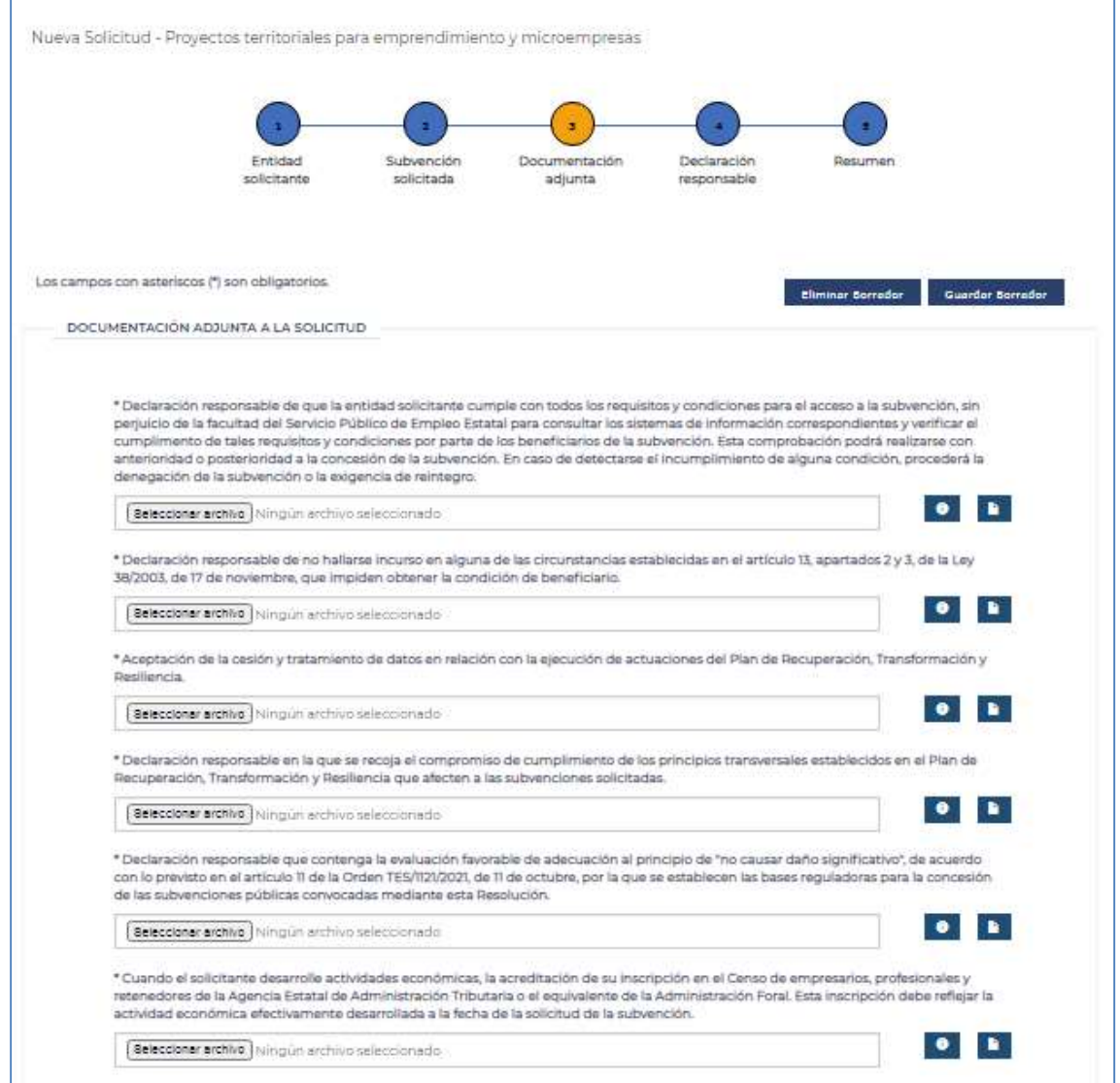

# www.sepe.es

Trabajamos para ti

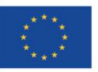

Financiado por la Unión Europea NextGeneratiónEU

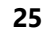

**GOBIERNO** DE ESPAÑA

MINISTERIO<br>DE INDUSTRIA, COMERCIO<br>Y TURISMO

MINISTERIO<br>DE TRABAJO<br>Y ECONOMÍA SOCIAL

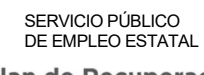

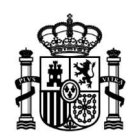

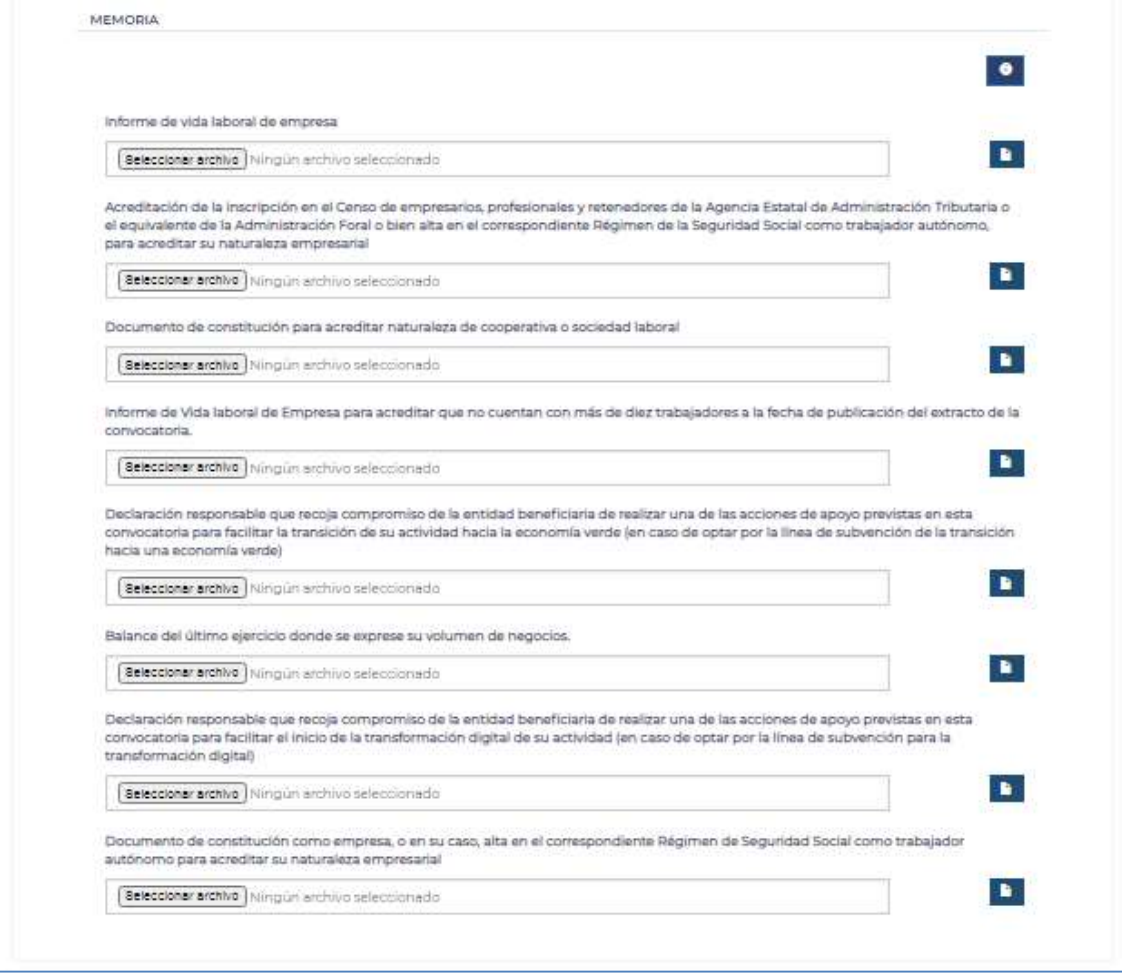

www.sepe.es

Trabajamos para ti

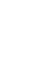

26

MINISTERIO<br>DE INDUSTRIA, COMERCIO<br>Y TURISMO

MINISTERIO<br>DE TRABAJO<br>Y ECONOMÍA SOCIAL

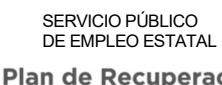

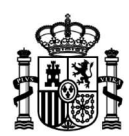

# Colectivos especialmente vulnerables

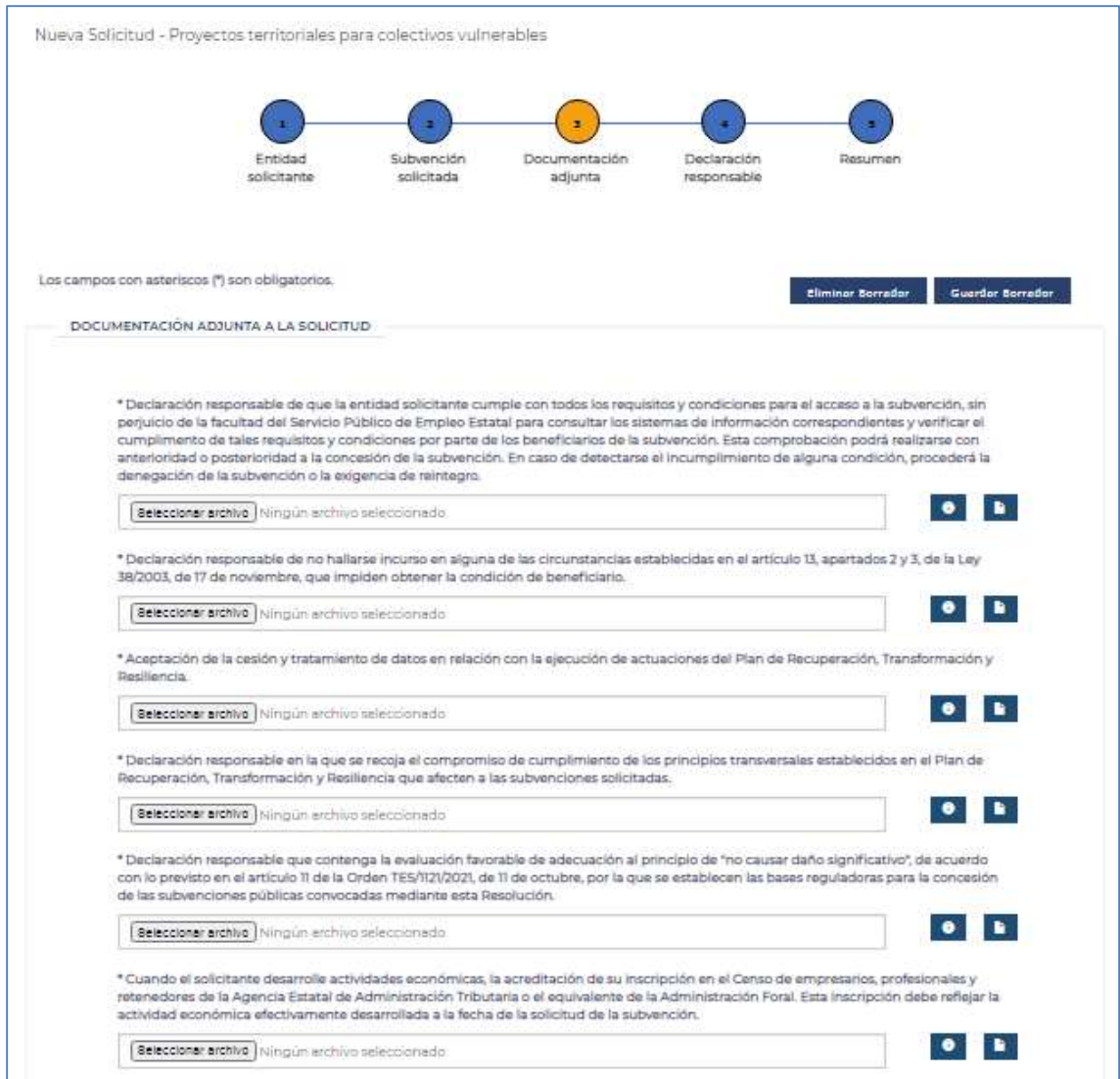

# www.sepe.es

Trabajamos para ti

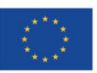

Financiado por la Unión Europea NextGeneratiónEU

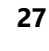

**GOBIERNO** 

DE ESPAÑA

MINISTERIO<br>DE INDUSTRIA, COMERCIO<br>Y TURISMO

MINISTERIO<br>DE TRABAJO<br>Y ECONOMÍA SOCIAL

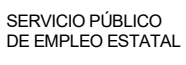

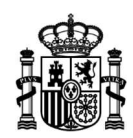

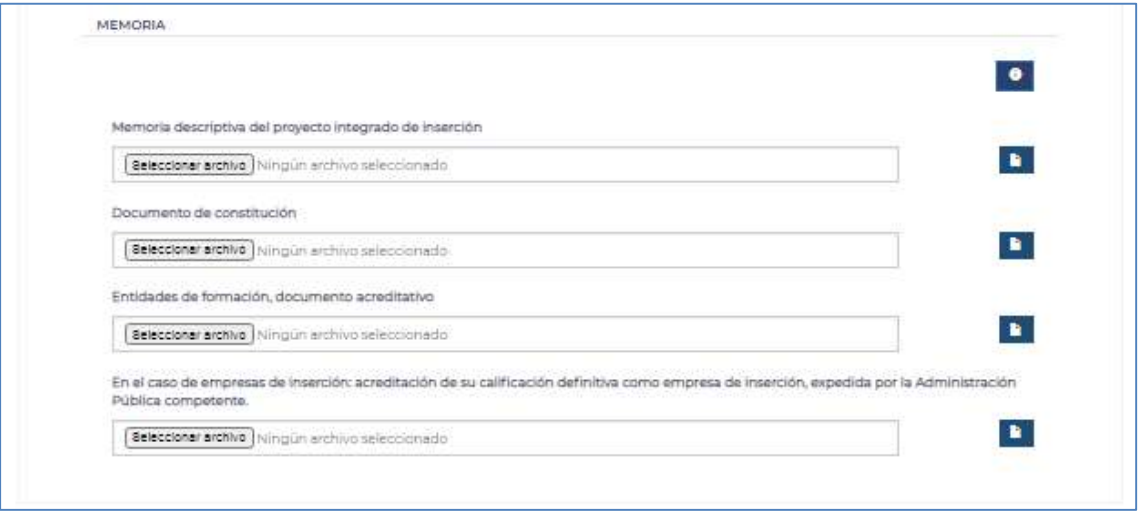

www.sepe.es

Trabajamos para ti

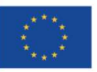

Financiado por la Unión Europea NextGeneratiónEU

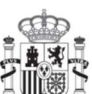

**GOBIERNO** DE ESPAÑA

28

MINISTERIO<br>DE INDUSTRIA, COMERCIO<br>Y TURISMO

MINISTERIO<br>DE TRABAJO<br>Y ECONOMÍA SOCIAL

SERVICIO PÚBLICO<br>DE EMPLEO ESTATAL

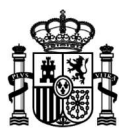

#### DOCUMENTACIÓN ADJUNTA A LA SOLICITUD - PROGRAMA DE APOYO A MUJERES EN LOS ÁMBITOS RURAL Y URBANO.

#### Memoria:

- -Descripción del provecto para desarrollar el Programa de apovo a mujeres en los ámbitos rural y urbano.
- -Actividades subvencionables que componen el itinerario
- personalizado para la atención de las participantes en el Programa.
- .<br>-Ambito territorial de realización.
- -Fechas previstas de realización.
- Actividades, sectores, Familias y especialidades profesionales en los que se pretende actuar.
- -Orientados al desarrollo de competencias y empleos verdes -Orientados al desarrollo de competencias y empleos digitales -Orientados al desarrollo de otras competencias y empleos -Objetivos de atención previstos
	- -Estimación del número de participantes a atender. -Número y porcentaje de participantes en un itinerario individualizado orientado al desarrollo de competencias y
	- empleos verdes -Número y porcentaje de participantes en un itinerario individualizado orientado al desarrollo de competencias y
- empleos digitales
- -Objetivos de inserción laboral previstos
	- -Estimación del número de participantes que logran su inserción profesional:
		- -Número y porcentaje de participantes que logran su
		- inserción profesional por cuenta ajena.
		- -Número y porcentaje de participantes que logran su
	- inserción profesional por cuenta propia.
- -Previsiones del coste total del proyecto -Cuantía total de la subvención solicitada.
	- -Aportación de la entidad beneficiaria (en su caso).

Aceptar

#### DOCUMENTACIÓN ADJUNTA A LA SOLICITUD - PROGRAMA INVESTIGO.

#### Memoria

- -Descripción de los puestos de trabajo a cubrir
- -Características de la actividad a realizar
- -Duración y número de contratos
- -Actividades de tutoria
- -Previsiones de costes de programa
- -Certificación acreditativa de inscripción en el caso de universidades privadas e institutos de investigación

Aceptar

#### DOCUMENTACIÓN ADJUNTA A LA SOLICITUD - PROGRAMA TándEM.

#### Memoria

-Denominación y datos de identificación de la entidad promotora y del proyecto TandEM

-Descripción detallada del proyecto (Incluirá indicación sobre los siguientes extremos: denominación y datos de identificación de la entidad beneficiaria; fecha prevista de inicio y duración del proyecto (desde inicio personas jóvenes); fecha prevista de inicio del ETI y previsión de número de personas a contratar así como fecha de inicio y nº de personas formadoras; plan formativo con correspondencia entre especialidades y unidades de obra o servicio; relación tasa provincial de contratación media general y tasa provincial de contratación para la ocupación; plan de acompañamiento y orientación; e informe sobre las estrategias de desarrollo y perspectivas de empleo).

-Provecto básico descriptivo y gráfico (firmado por técnico competente en su casol

-Fecha prevista para el comienzo del proyecto y duración del proyecto TándEM y de cada una de las fases en que se dividen.

-Fecha prevista de inicio del ETI y contratación de las personas del mismo

-Presupuesto de gastos, expresando los costes máximos totales y desagregados por conceptos y subdivididos por fases.

-Presupuesto de ingresos que comprenderán la subvención que se solicita al Servicio Público de Empleo Estatal, la parte financiada por aportaciones de la entidad promotora o de otras instituciones u organismos y, en su caso, ingresos previstos como consecuencia. Se harán constar expresamente, en su caso, las aportaciones o ingresos que disminuyan el importe de las subvenciones a solicitar al Servicio Público de Empleo Estatal.

-Informe sobre las estrategias de desarrollo y perspectivas de empleo de los beneficiarios y beneficiarias del proyecto.

-Documentación acreditativa de la titularidad jurídica del objeto de actuación y de su disponibilidad para la ejecución de la obra o servicio previstos

-Certificado de obligaciones tributarias y de la Seguridad Social en su caso (Para obligados por el articulo 22.2 y 22.3 del Reglamento de la Ley General de Subvenciones).

-Otros documentos

Aceptar

### www.sepe.es

Trabajamos para ti

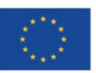

Financiado por la Unión Europea NextGeneratiónEU

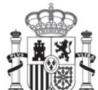

**GOBIERNO MINISTERIO** DE ESPAÑA **YTURISMO** 

29

DE INDUSTRIA, COMERCIO

**MINISTERIO** DE TRABAJO Y ECONOMÍA SOCIAL

SERVICIO PÚBLICO

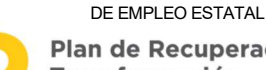

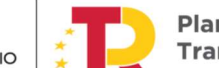

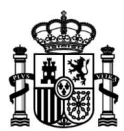

#### DOCUMENTACIÓN ADJUNTA A LA SOLICITUD - PROGRAMA DE PRIMERA EXPERIENCIA PROFESIONAL EN LAS ADMINISTRACIONES PÚBLICAS.

#### Memoria:

- -Descripción de los puestos de trabajo a cubrir si son de la linea GENERAL /VERDE/DIGITAL
- -Características de la actividad a realizar
- -Duración y número de contratos
- -Actividades de tutoria
- -Previsiones de costes de programa

Aceptar

#### DOCUMENTACIÓN ADJUNTA A LA SOLICITUD - PROYECTOS TERRITORIALES PARA COLECTIVOS VULNERABLES.

Memoria:

-Memoria descriptiva del proyecto integrado de inserción, que incluirá: -La previsión y descripción de las acciones a desarrollar como

parte de los itinerarios personalizados.

-La estimación del número de personas a atender y que finalizarán su itinerario.

-Los criterios de selección de las personas participantes. -La estimación del plazo de duración total del proyecto y cronograma.

-El presupuesto estimativo del coste del proyecto total. -Cuantia de la subvención, determinada en función del número de personas a atender y que finalizarán su itinerario y el correspondiente módulo, de acuerdo con el artículo 5 de la Orden TES/1151/2021, de 24 de octubre

-Documento de constitución en el que conste la naturaleza jurídica de la entidad solicitante de la subvención.

-En el caso de entidades de formación, documento acreditativo de estar dado de alta en el Registro Estatal de Entidades de Formación del Servicio Público de Empleo Estatal.

-En el caso de empresas de inserción, documento acreditativo de su calificación definitiva como empresa de inserción.

Aceptar

#### DOCUMENTACIÓN ADJUNTA A LA SOLICITUD - PROYECTOS TERRITORIALES PARA EMPRENDIMIENTO Y MICROEMPRESAS.

Memoria

-Informe de vida laboral de empresa

-Acreditación de la inscripción en el Censo de empresarios, profesionales y retenedores de la Agencia Estatal de Administración Tributaria o el equivalente de la Administración Foral o bien alta en el correspondiente Régimen de la Seguridad Social como trabajador autónomo, para acreditar su naturaleza empresarial

-Documento de constitución para acreditar naturaleza de cooperativa o sociedad laboral.

-Informe de Vida laboral de Empresa para acreditar que no cuentan con más de diez trabajadores a la fecha de publicación del extracto de la convocatoria

-Declaración responsable que recoja compromiso de la entidad beneficiaria de realizar una de las acciones de apoyo previstas en esta convocatoria para facilitar la transición de su actividad hacia la economia verde (en caso de optar por la linea de subvención de la transición hacia una economía verde)

-Balance del último ejercicio donde se exprese su volumen de negocios

-Declaración responsable que recoja compromiso de la entidad beneficiaria de realizar una de las acciones de apoyo previstas en esta convocatoria para facilitar el inicio de la transformación digital de su actividad (en caso de optar por la linea de subvención para la transformación digital)

-Documento de Constitución como empresa, o en su caso, alta en el correspondiente Régimen de Seguridad Social como trabajador autónomo para acreditar su naturaleza empresarial

Aceptar

### www.sepe.es

Trabajamos para ti

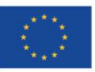

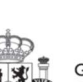

**GOBIERNO MINISTERIO** DE ESPAÑA

DE INDUSTRIA, COMERCIO **YTURISMO** 

**MINISTERIO** DE TRABAJO Y ECONOMÍA SOCIAL

SERVICIO PÚBLICO

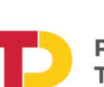

DE EMPLEO ESTATAL Plan de Recuperación, Transformación v Resiliencia

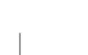

 $30$ 

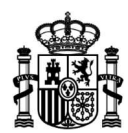

# PASO 4: DECLARACIÓN RESPONSABLE

En este paso debe manifestar, bajo su responsabilidad, que cumple los requisitos exigidos para acceder a la subvención que solicita, que se muestran para su conocimiento. De su conformidad marcando con un tic en el espacio reservado al efecto.

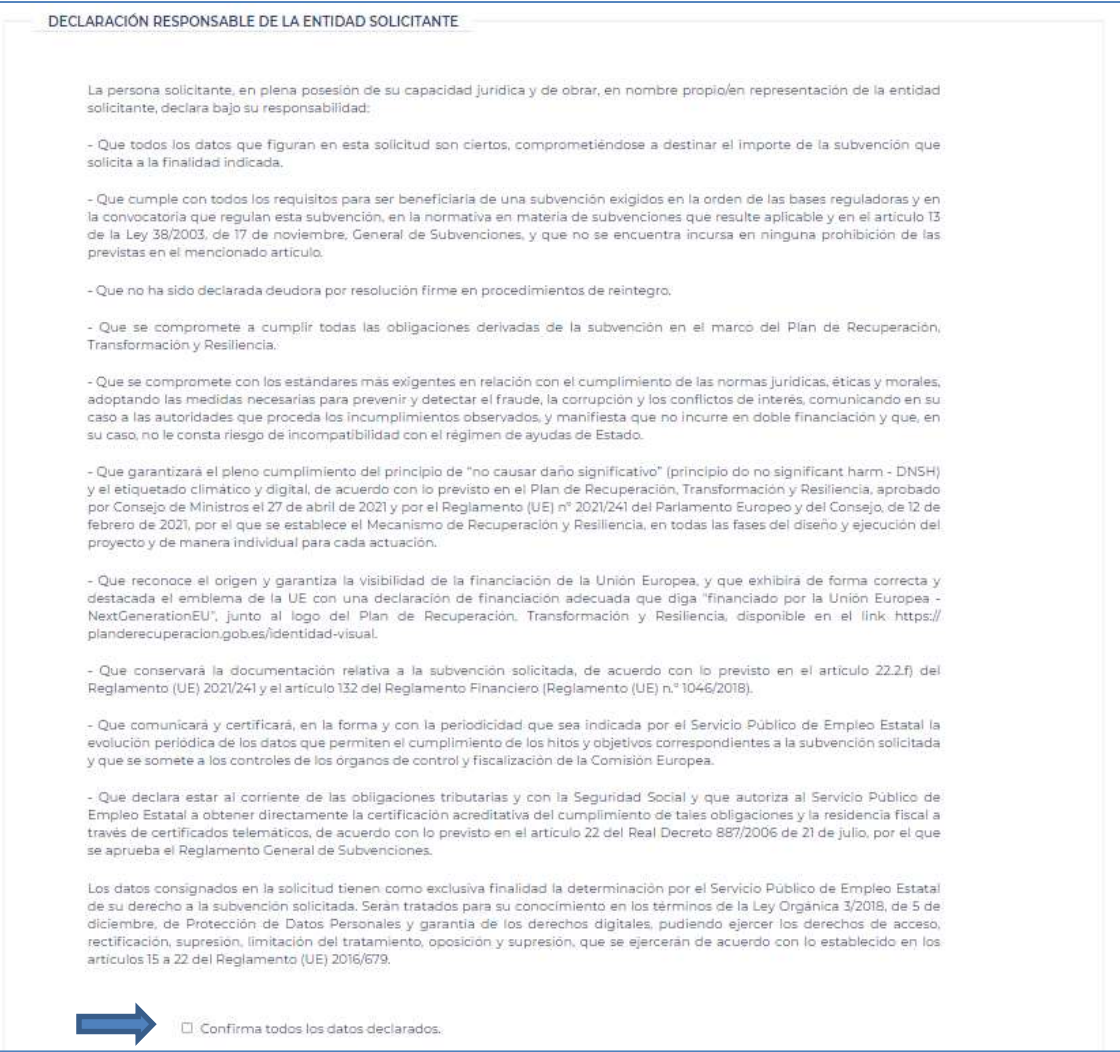

### www.sepe.es

Trabajamos para ti

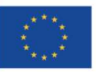

Financiado por la Unión Europea NextGeneratiónEU

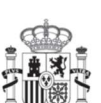

**GOBIERNO** DE ESPAÑA

**MINISTERIO** DE INDUSTRIA, COMERCIO **YTURISMO** 

MINISTERIO<br>
DE TRABAJO<br>
Y ECONOMÍA SOCIAL

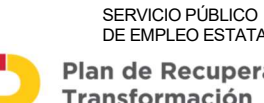

DE EMPLEO ESTATAL

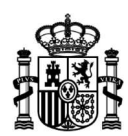

# PASO 5: RESUMEN SOLICITUD

Cuando acceda a esta pantalla, el sistema validará la información que ha incluido al cumplimentar el formulario electrónico de solicitud y, si encuentra algún dato omitido o erróneo, visualizará en pantalla el correspondiente mensaje de advertencia. Si este fuera el caso, corrija o complete la información introducida desde el paso que corresponda, para poder firmar y presentar la solicitud.

Cuando supere todas las validaciones, visualizará en pantalla un resumen de la información aportada en la solicitud, que incluirá los datos más significativos de la misma:

- Datos de la persona que firma la solicitud (Nombre, apellidos y NIF/NIE)
- Datos de la entidad solicitante de la subvención (NIF, Razón Social, Localidad)
- Datos identificativos de la convocatoria en la que se enmarca la subvención que se solicita.
- Importe total solicitado).
- Cuenta Bancaria.
- Objeto de la subvención.

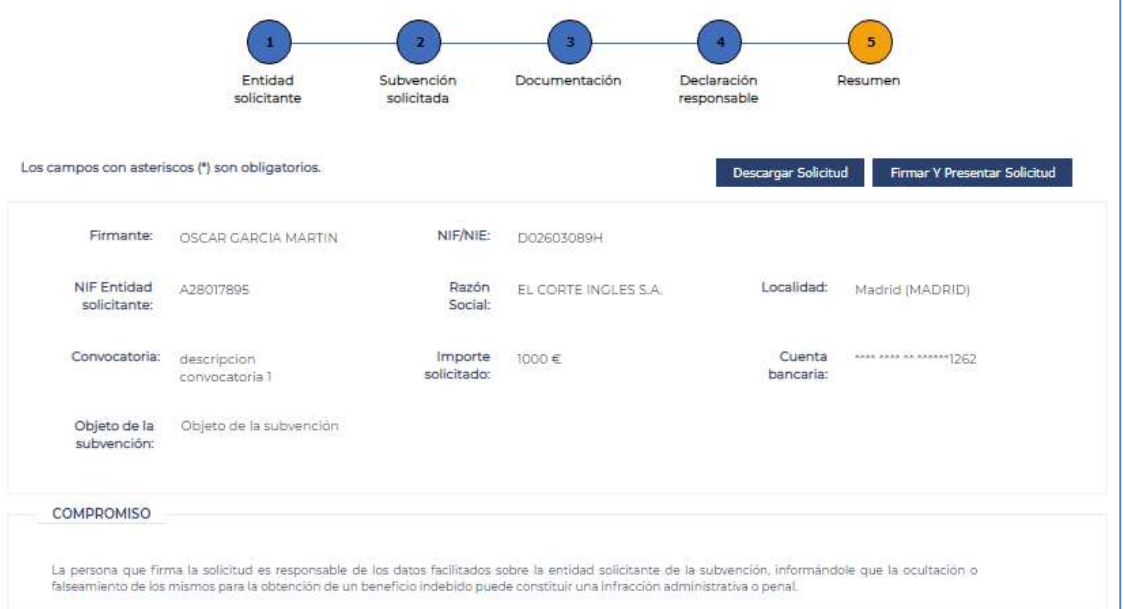

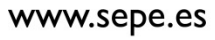

Trabajamos para ti

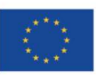

Financiado por la Unión Europea NextGeneratiónEU

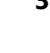

**GOBIERNO** 

DE ESPAÑA

**MINISTERIO** DE INDUSTRIA, COMERCIO **YTURISMO** 

**32** MINISTERIO DE TRABAJO Y ECONOMÍA SOCIAL

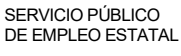

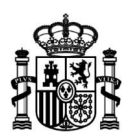

Entonces, podrá descargar la solicitud en formato PDF antes de firmarla, e igualmente podrá firmar y presentar la solicitud de subvención pulsando el botón Firmar y Presentar solicitud.

Una vez pulsado el botón "Firmar y Presentar solicitud" se muestra la siguiente ventana, para que el usuario confirme e inicie la firma.

Una vez pulse el botón de "iniciar firma", aparecerá una ventana emergente (popup) para que seleccione el certificado con el que se llevará a cabo la firma.

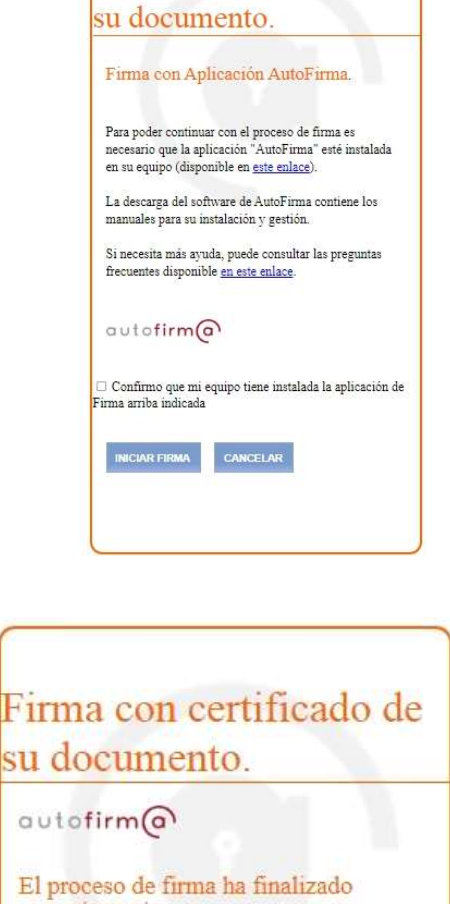

Firma con certificado de

.<br>Ilogo de Seguridad  $CD$   $D$ Seleccione un certificado 99999999R Nombre Apellido1 (R:A99999999) autenticac... Emisor: AC Firmaprofesional **CUALIFICADO** S. Uso: Fir Valido desde: 10/10/2019 hasta 08/10/2024 Haga clic aguí para ver las propiedades del certificado Nombre Apellido1 Apellido2 Finisor: AC Firmaprofesional - CUALIFICADOS. Uso: Firma y autenticaci...<br>Valido desde: 10/10/2019 hasta 08/10/2024 Haga clic aquí para ver las propiedades del certificado  $[OK]$  Cancel

correctamente, por favor, espere a que se cierre la ventana

Una vez seleccionado el certificado, se mostrará el pop-up de firma realizado.

Cuando su solicitud electrónica de subvención haya sido firmada y registrada correctamente, visualizará una pantalla de confirmación de la acción realizada que contendrá:

ł,

- Información de Registro: fecha y hora de registro, número de registro, firmante, NIF/NIE y gestión realizada.
- Información de la Subvención, con la identificación del número de expediente que le ha sido asignado, así como la denominación de la convocatoria que regula la subvención solicitada y la cuantía de la subvención, junto a los datos identificativos

www.sepe.es Trabajamos para ti

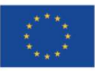

Financiado por la Unión Europea NextGeneratiónEU

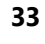

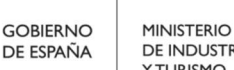

DE INDUSTRIA, COMERCIO **YTURISMO** 

**33** MINISTERIO DE TRABAJO Y ECONOMÍA SOCIAL

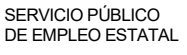

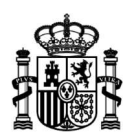

de la entidad que solicita la subvención (NIF, razón social y localidad) y de la persona que ha firmado la respectiva solicitud (nombre, NIF).

Mediante los botones Descargar Solicitud Firmada, Descargar Resquardo Registro y Descargar Justificante podrá obtener en formato PDF, respectivamente, estos documentos:

- la solicitud presentada incluyendo su firma digital;
- el justificante emitido por el registro electrónico con la identificación del asiento practicado, número de entrada de registro, fecha y hora de presentación, e identificación del interesado y de la solicitud presentada.
- el extracto que sintetiza la información presentada.

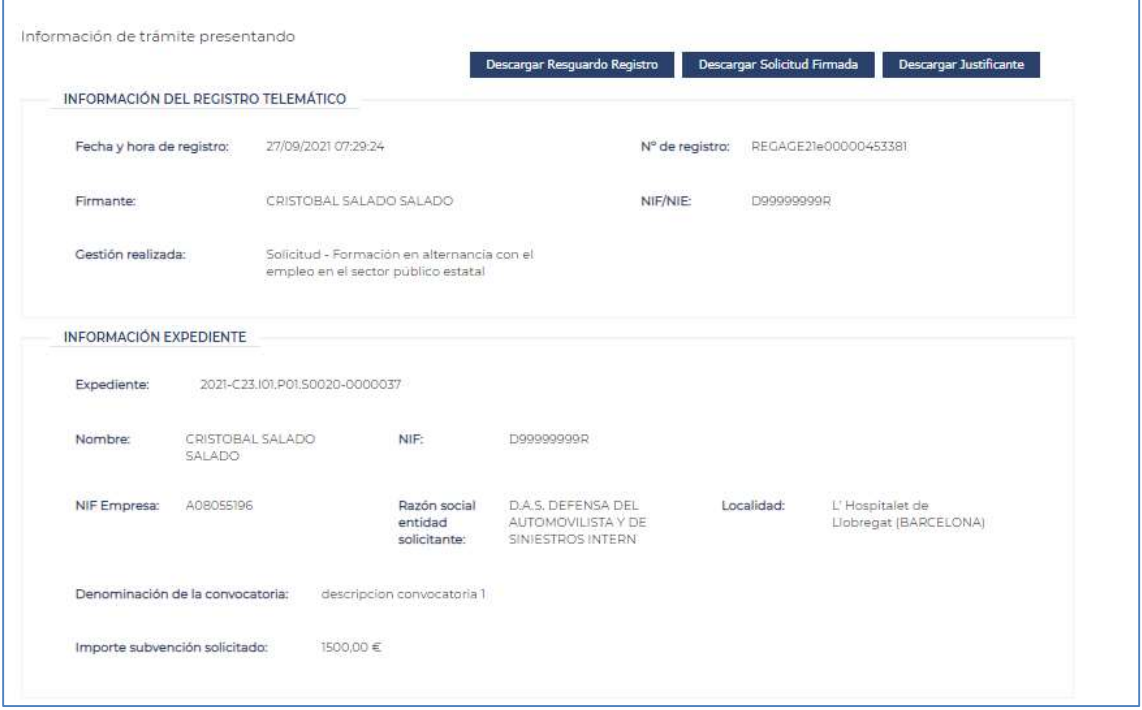

Pulsando el botón *Volver*, retornará a la pantalla "Mis subvenciones".

# ¿Cómo consultar y gestionar la solicitud de subvención presentada?

Una vez presentada una solicitud de subvención, podrá consultar su estado de tramitación u operar con ella desde el enlace correspondiente que se ubica en la sede electrónica del Servicio Público de Empleo Estatal, dentro de Procedimientos y servicios, apartado Empresas, sección Empleo:

https://sede.sepe.gob.es/portalSede/procedimientos-y-servicios/empresas/empleo.html

www.sepe.es

Trabajamos para ti

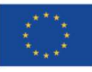

Financiado por la Unión Europea NextGeneratiónEU

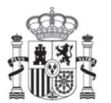

**GOBIERNO** DE ESPAÑA

**MINISTERIO** DE INDUSTRIA, COMERCIO **YTURISMO** 

**34** MINISTERIO DE TRABAJO Y ECONOMÍA SOCIAL

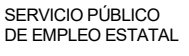

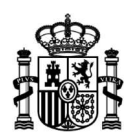

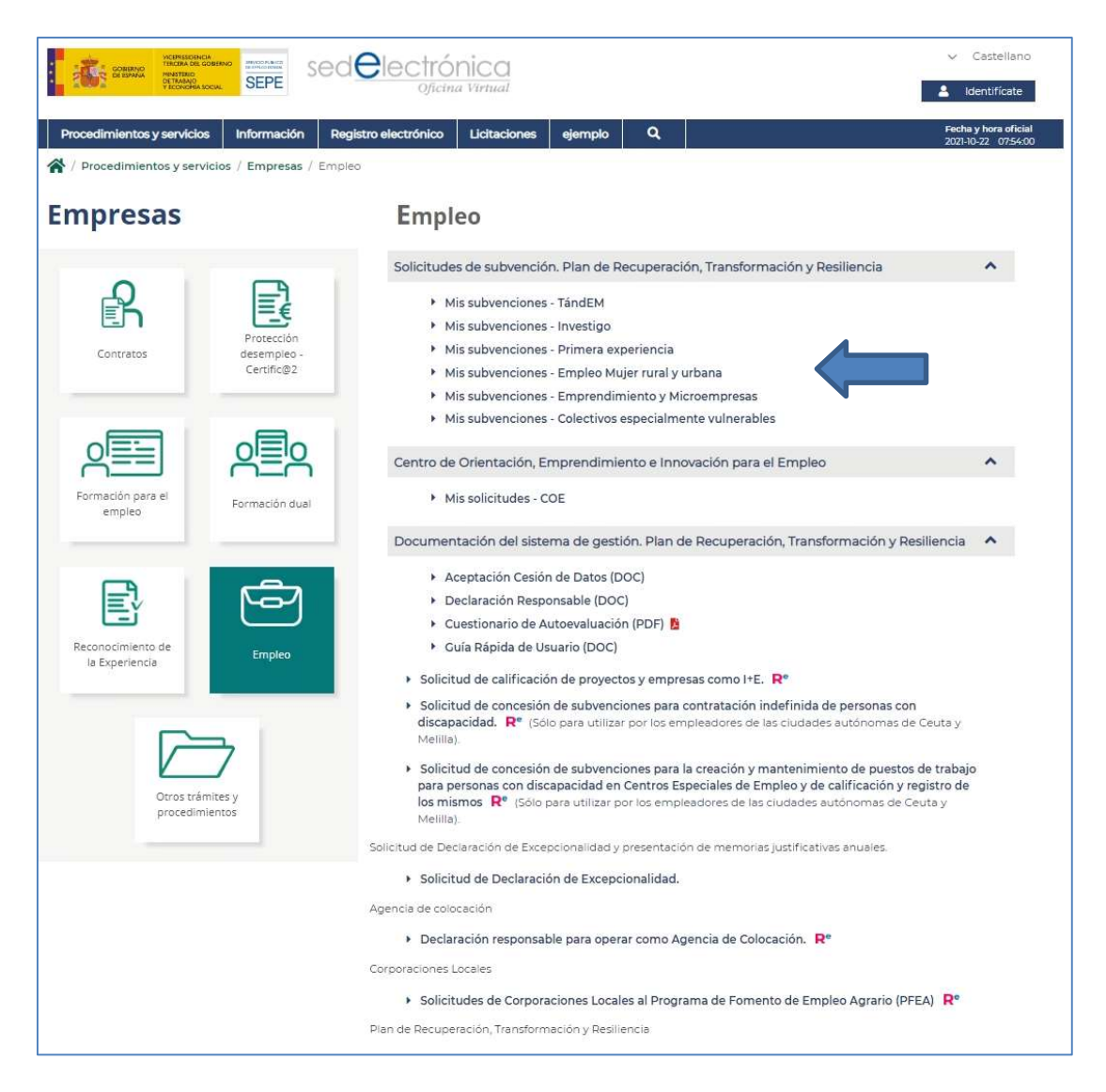

Cuando pulse el enlace, visualizará Mis subvenciones, que además de incluir el botón Nueva solicitud, que como sabe le permite iniciar la cumplimentación del respectivo formulario electrónico, cuenta con un conjunto de filtros mediante los que localizar de manera rápida y fiable las solicitudes independientemente del estado de tramitación en el que se encuentren.

www.sepe.es

Trabajamos para ti

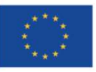

Financiado por la Unión Europea NextGeneratiónEU

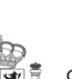

**GOBIERNO** DE ESPAÑA

**MINISTERIO** DE INDUSTRIA, COMERCIO **YTURISMO** 

**35** MINISTERIO DE TRABAJO Y ECONOMÍA SOCIAL

> SERVICIO PÚBLICO DE EMPLEO ESTATAL

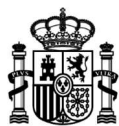

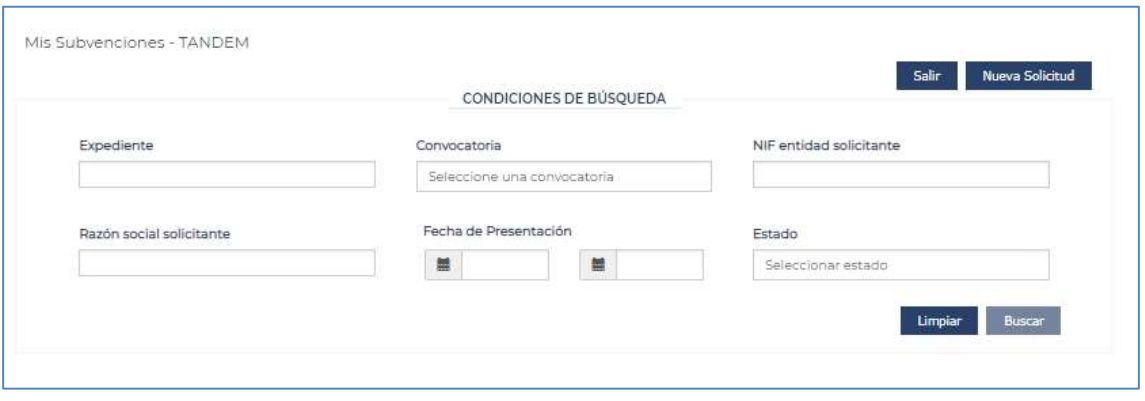

- Expediente: A partir de este filtro, se podrán localizar las solicitudes de acuerdo con el número de expediente asociado. Se consultará por las 7 últimas cifras de este.
- Convocatoria: Podrá indicar una convocatoria específica para la cual consultar todas las solicitudes realizadas.
- NIF entidad solicitante: Se podrá buscar de manera aproximada por el NIF de la entidad para la que se solicita la subvención.
- Razón social solicitante: Al igual que para el NIF, también se podrá localizar las solicitudes de una entidad concreta en función de la razón social de la misma, sin tener en cuenta Mayúsculas/Minúsculas o acentos.
- Fecha de presentación: Gracias a este filtro, se permitirá buscar el conjunto de solicitudes presentadas en un periodo concreto de tiempo.
- Estado: Con este filtro se podrán encontrar de manera sencilla todas las solicitudes en un estado específico, como puede ser, todas las solicitudes en estado borrador, presentada…

Inserte en ellos los criterios por los que desea buscar y actívelos pulsando el botón Buscar.

www.sepe.es

Trabajamos para ti

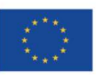

Financiado por la Unión Europea NextGeneratiónEU

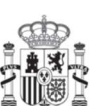

**GOBIERNO** DE ESPAÑA

**MINISTERIO** DE INDUSTRIA, COMERCIO **YTURISMO** 

**36** MINISTERIO DE TRABAJO Y ECONOMÍA SOCIAL

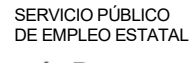

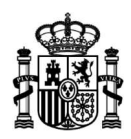

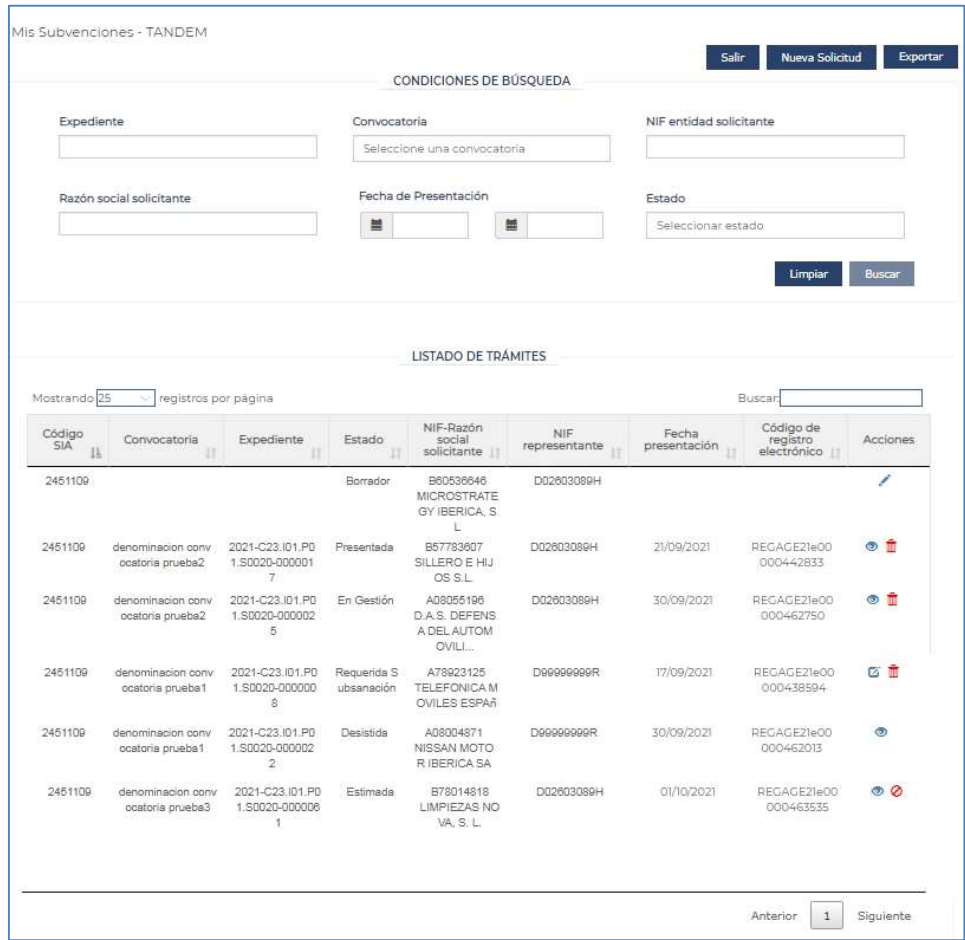

Cuando así lo haga, se desplegarán en su parte inferior, a manera de las filas de una tabla, las solicitudes que coinciden con los criterios incluidos en los filtros. La información que se mostrará para cada una de las solicitudes serán los datos más distintivos de las mismas:

- Código SIA: Código SIA del trámite para el que se solicita la subvención, será diferente para cada tipo de subvención.
- Convocatoria: Denominación de la convocatoria para la que se solicita la subvención
- Expediente: Código de expediente asociado a la solicitud de la subvención una vez que se ha presentado la solicitud.
- Estado: Estado en el que se encuentra la solicitud.
- NIF-Razón social solicitante: NIF y Razón social de la entidad para la que se solicita la subvención.
- NIF representante: NIF de la persona física o jurídica que representa a la entidad solicitante y a través de la cual se presenta la solicitud de subvención.
- Fecha presentación: Fecha en la que se lleva a cabo la presentación de la solicitud de la subvención.

www.sepe.es

Trabajamos para ti

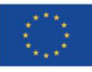

Financiado por la Unión Europea NextGeneratiónEU

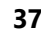

**GOBIERNO** DE ESPAÑA

**37** MINISTERIO DE TRABAJO Y ECONOMÍA SOCIAL

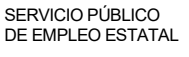

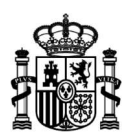

- Código de registro electrónico: Código del registro electrónico asociado a la solicitud de la subvención en el momento de presentar la solicitud de la subvención en REGECO.

Mediante iconos podrá realizar las siguientes operaciones:

- Editar: Acceder a la solicitud en estado borrador y continuar con la cumplimentación de información.
- Ver detalle: Acceder a la solicitud únicamente para visualizar los datos cumplimentados y presentados.
- Presentar subsanación, cuando así le sea requerida.
- Desistir de la solicitud presentada.
- Renunciar a la subvención concedida.

En el listado, se podrá ordenar por cada una de las columnas, modificar el número de registros que se muestran por página.

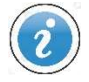

El botón **Buscar** permanecerá deshabilitado mientras que no inserte, al menos, un criterio de filtrado para realizar la búsqueda

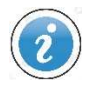

Los iconos que muestre cada solicitud dependen de su estado de tramitación.

Mediante el botón *Limpiar*, eliminará la información incluida en los filtros

El botón **Exportar** le permite exportar los resultados obtenidos en formato Excel.

Con el botón **Salir** abandonará la aplicación de solicitudes de subvención, retornando a la sede electrónica del sepe

Con cada una de las solicitudes que se muestran en la pantalla "Mis subvenciones" se pueden realizar una serie de acciones mediante un conjunto de iconos y botones que se explican a continuación

www.sepe.es Trabajamos para ti

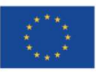

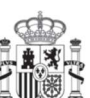

**38** MINISTERIO DE TRABAJO Y ECONOMÍA SOCIAL

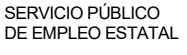

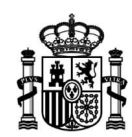

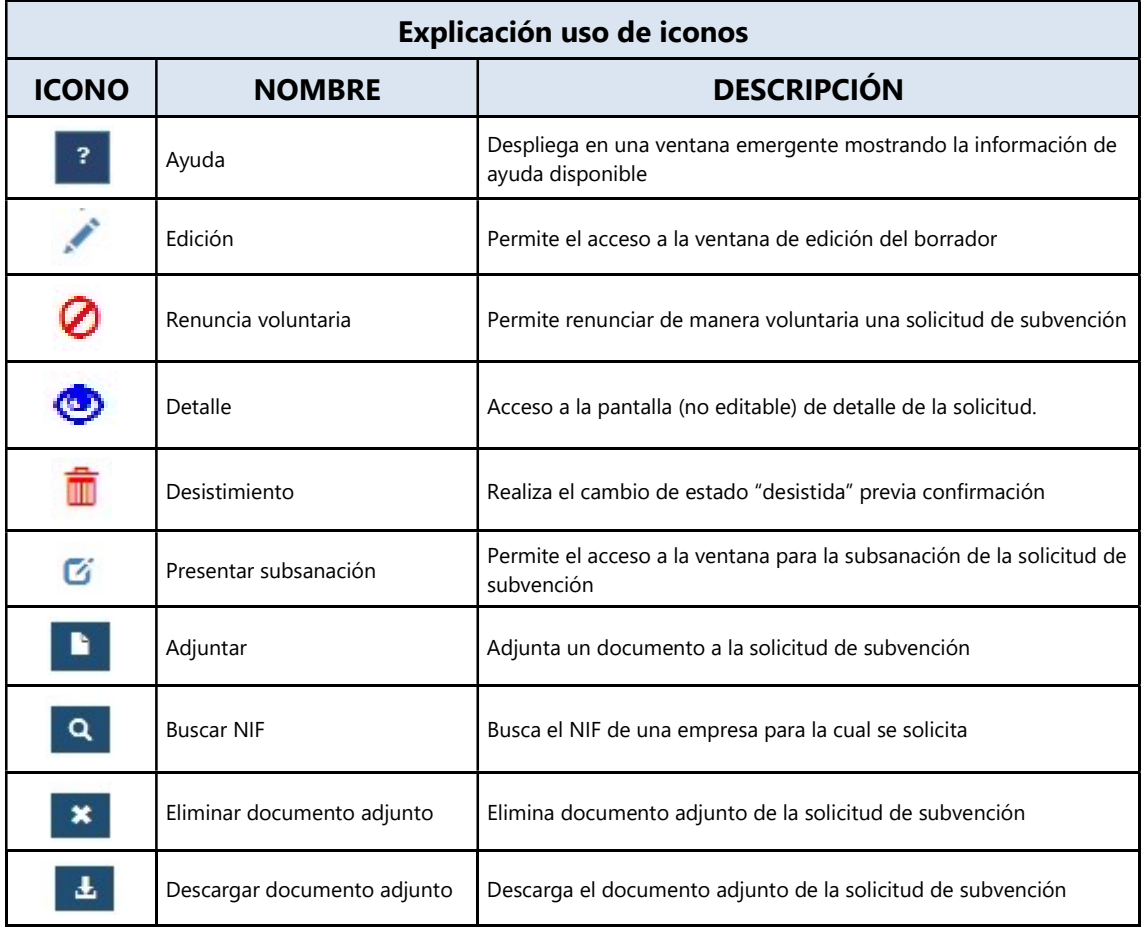

www.sepe.es

Trabajamos para ti

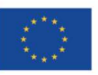

Financiado por la Unión Europea NextGeneratiónEU

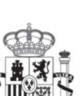

GOBIERNO<br>DE ESPAÑA

MINISTERIO<br>DE INDUSTRIA, COMERCIO<br>Y TURISMO

MINISTERIO<br>
DE TRABAJO<br>
Y ECONOMÍA SOCIAL

SERVICIO PÚBLICO DE EMPLEO ESTATAL

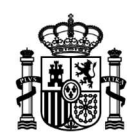

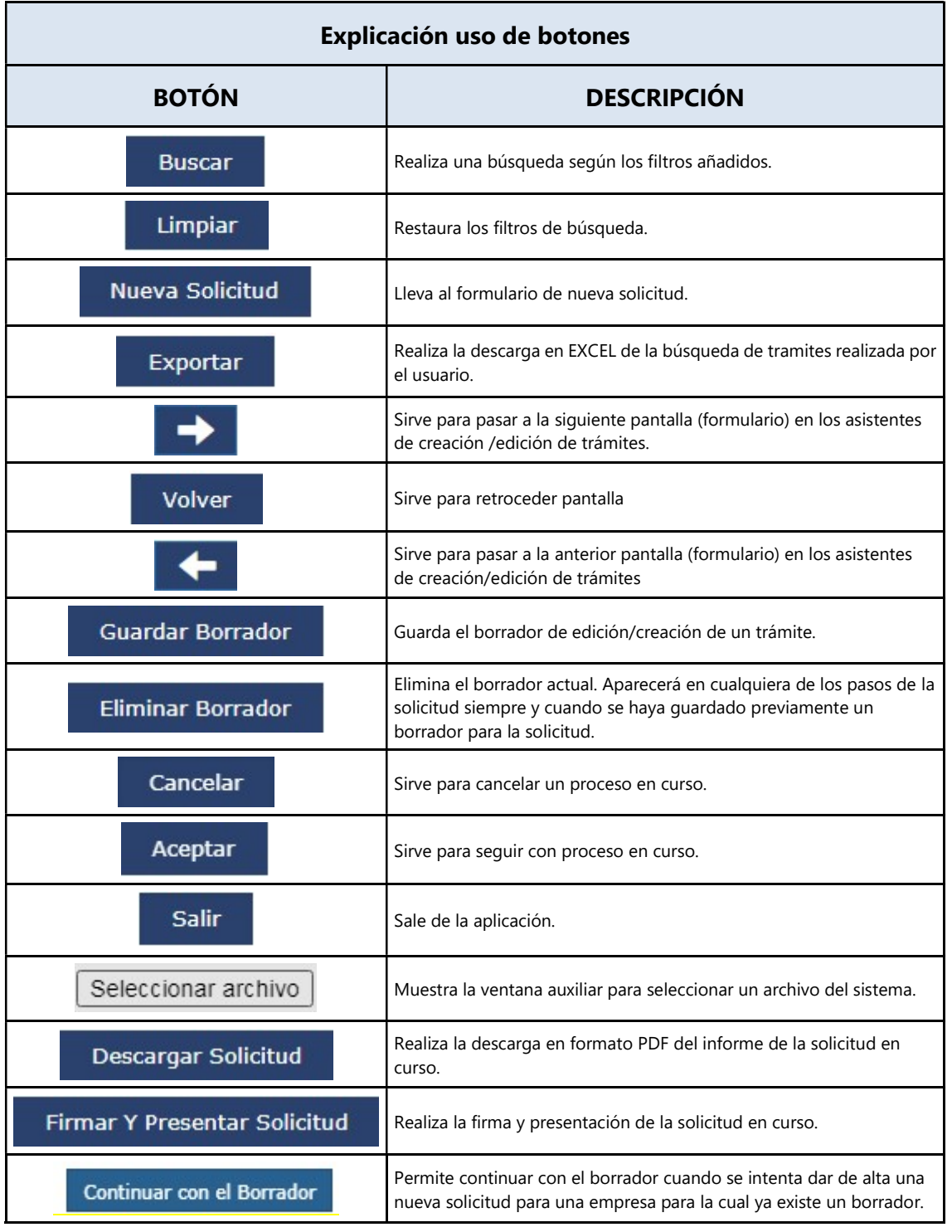

www.sepe.es

Trabajamos para ti

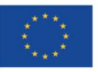

Financiado por la Unión Europea NextGeneratiónEU

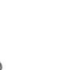

**GOBIERNO** DE ESPAÑA

MINISTERIO<br>DE INDUSTRIA, COMERCIO<br>Y TURISMO

MINISTERIO<br>DE TRABAJO<br>Y ECONOMÍA SOCIAL

SERVICIO PÚBLICO DE EMPLEO ESTATAL

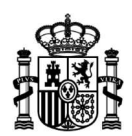

# ¿Cómo subsanar una solicitud de subvención cuya subsanación se ha requerido?

Una vez se haya tenido conocimiento por cualquier medio de que existe un requerimiento de subsanación sobre una solicitud de subvención, acceda a la sede electrónica del Servicio Público de Empleo Estatal y, dentro de Procedimientos y servicios, apartado Empresas, sección Empleo, pulse el enlace correspondiente:

https://sede.sepe.gob.es/portalSede/procedimientos-y-servicios/empresas/empleo.html

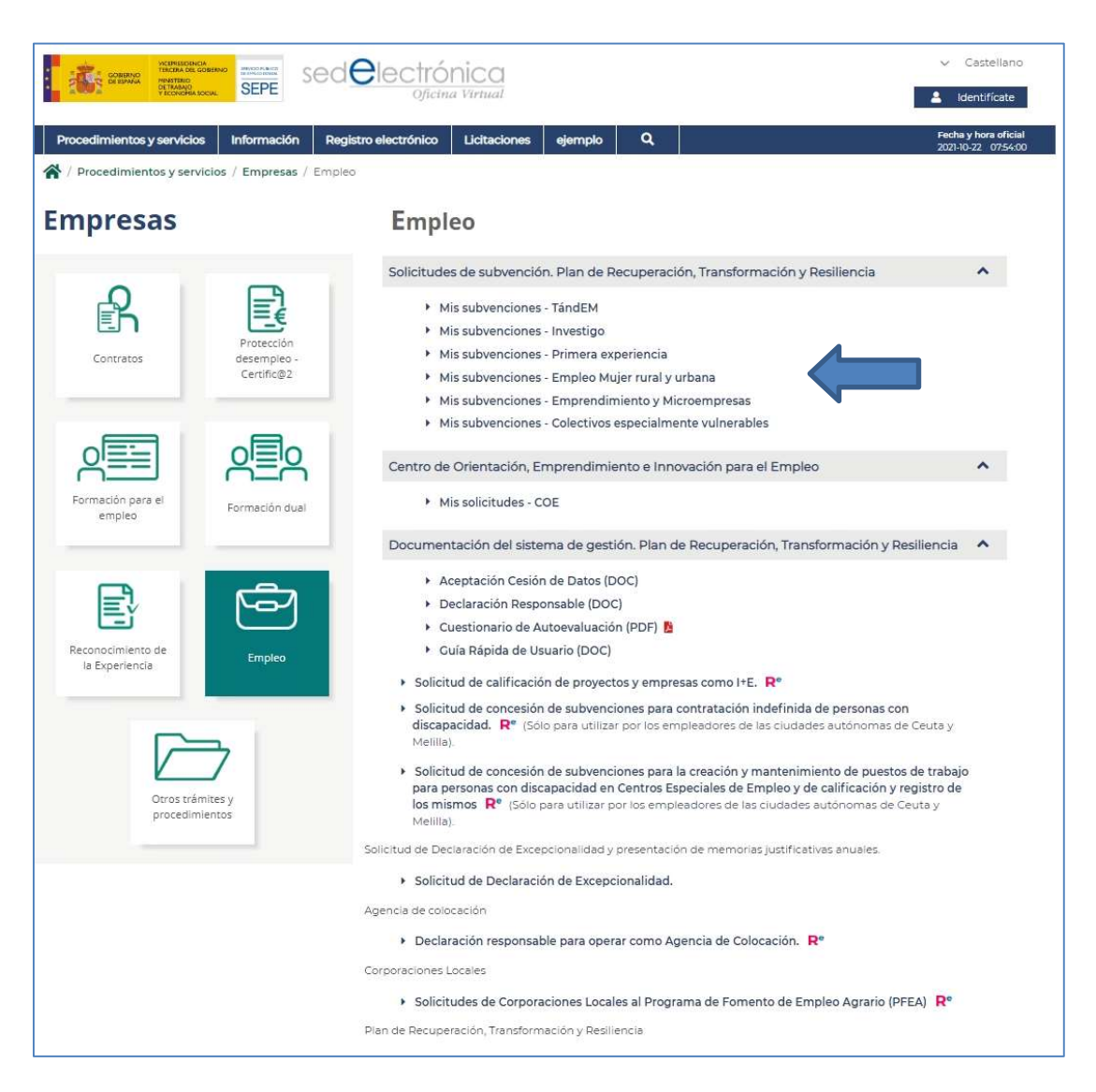

Cuando pulse el enlace, visualizará Mis subvenciones, que como sabe cuenta con un conjunto de filtros mediante los que localizar de manera rápida y fiable las solicitudes

www.sepe.es

Trabajamos para ti

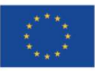

Financiado por la Unión Europea NextGeneratiónEU

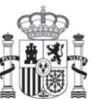

**GOBIERNO** DE ESPAÑA

**MINISTERIO** DE INDUSTRIA, COMERCIO Y TURISMO

**41** MINISTERIO DE TRABAJO Y ECONOMÍA SOCIAL

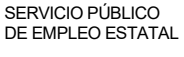

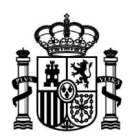

presentadas, localice la solicitud a subsanar y pulse el icono  $\mathbb G$  para acceder al formulario de la solicitud.

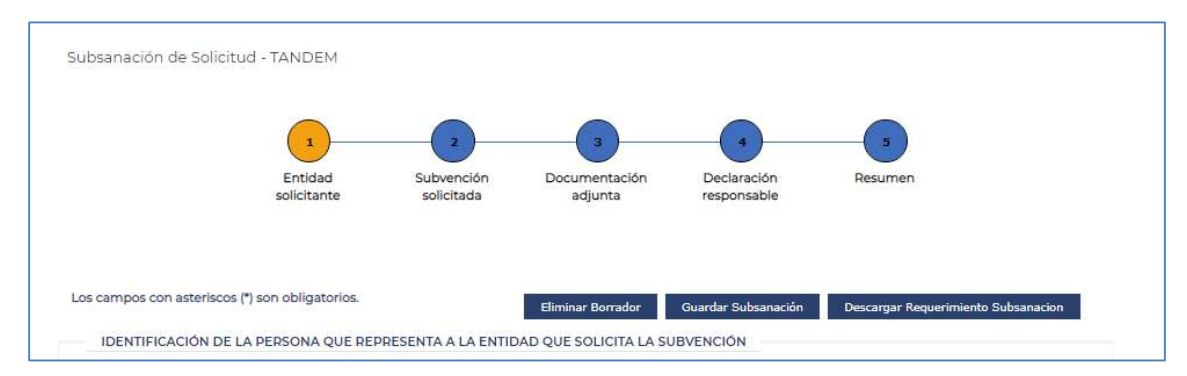

Al acceder al formulario de la solicitud, podrá descargar el documento de requerimiento de subsanación en el que se le detallará la información necesaria a revisar y podrá navegar entre los diferentes pasos del mismo para poder subsanar todo aquello que se le haya requerido.

Al igual que para el borrador de una solicitud, podrá completar la corrección de la información en diferentes sesiones guardando el borrador de subsanación antes de abandonar el formulario y continuar con él posteriormente.

También podrá sustituir para corregir o añadir documentación justificativa de la subvención solicitada de la misma manera que se adjunta al realizar la solicitud. (Ver PASO 3: DOCUMENTACIÓN ADJUNTA) o, en caso necesario, el documento acreditativo de representación.

Por último, deberá de llegar hasta el paso 5 del formulario y firmar y presentar la subsanación para que la solicitud de la subvención sea considerada como presentada subsanación.

www.sepe.es Trabajamos para ti

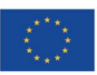

Financiado por la Unión Europea NextGeneratiónEU

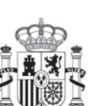

**GOBIERNO** DE ESPAÑA

**MINISTERIO** DE INDUSTRIA, COMERCIO **YTURISMO** 

**42** MINISTERIO DE TRABAJO Y ECONOMÍA SOCIAL

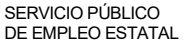

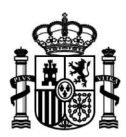

# PASO 6: CAMBIO DE REPRESENTANTE

Para acceder al cambio de representante deberá ingresar desde el enlace "Presentación documentación acreditativa de Representación"

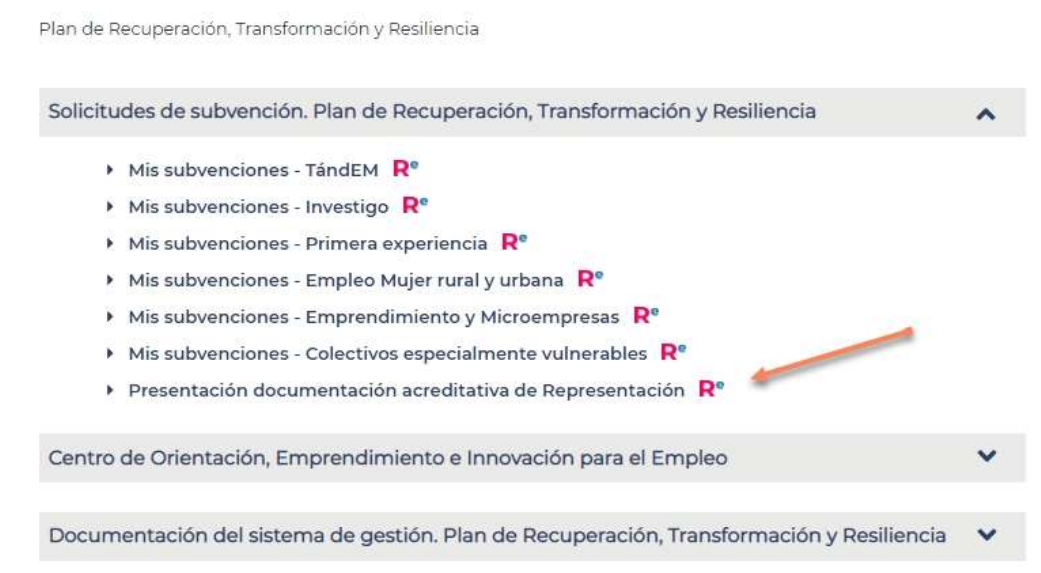

Se encontrará con la siguiente pantalla, en donde deberá completar el número de expediente que desea solicitar el cambio de representante y presionar el botón "Buscar"

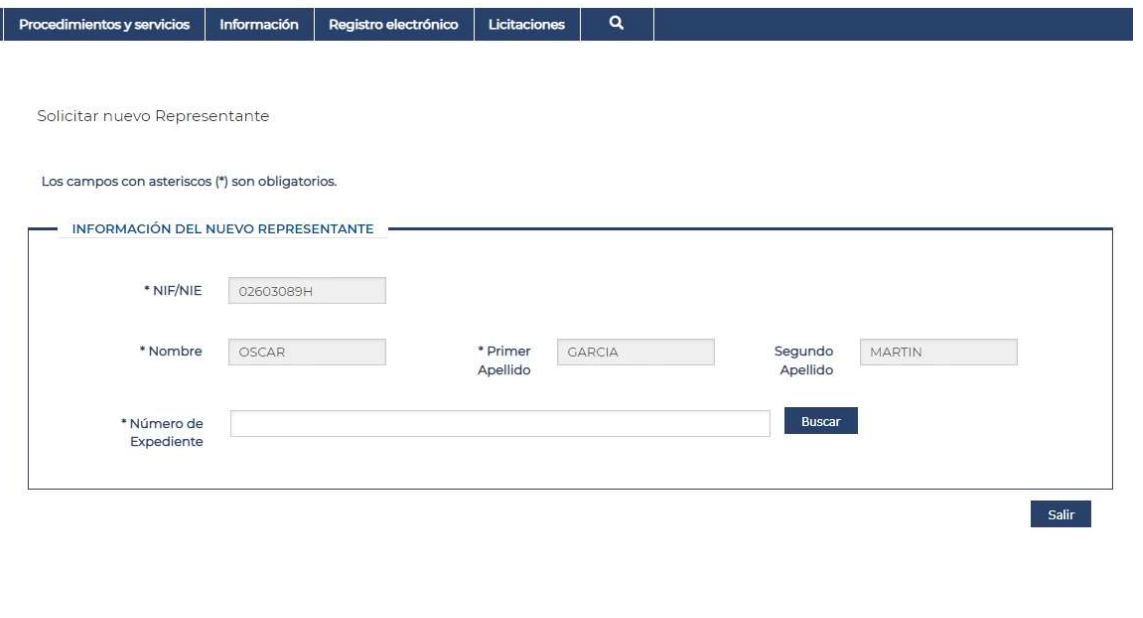

### www.sepe.es

Trabajamos para ti

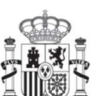

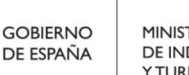

MINISTERIO<br>DE INDUSTRIA, COMERCIO **YTURISMO** 

MINISTERIO<br>DE TRABAJO<br>Y ECONOMÍA SOCIAL

SERVICIO PÚBLICO DE EMPLEO ESTATAL

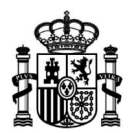

Si el número de expediente que ingresa no es el correcto verá en pantalla el siguiente mensaje.

Solicitar nuevo Representante

Los campos con asteriscos (\*) son obligatorios.

ERROR: El expediente al que se refiere el cambio de representación que se solicita no consta en el sistema.

www.sepe.es

Trabajamos para ti

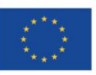

Financiado por la Unión Europea NextGeneratiónEU

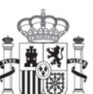

**GOBIERNO** DE ESPAÑA

MINISTERIO<br>DE INDUSTRIA, COMERCIO<br>Y TURISMO

**44 MINISTERIO DE TRABAJO<br>DE TRABAJO DE TRABAJO Y ECONOMÍA SOCIAL** 

SERVICIO PÚBLICO DE EMPLEO ESTATAL

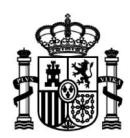

Una vez ingresado el número de expediente y presionado el botón "Buscar"; se solicitarán más datos para completar la solicitud de cambio de representante.

Deberán completarse todos los campos marcados como obligatorios y presionará el botón "Solicitar Cambio de Representante"

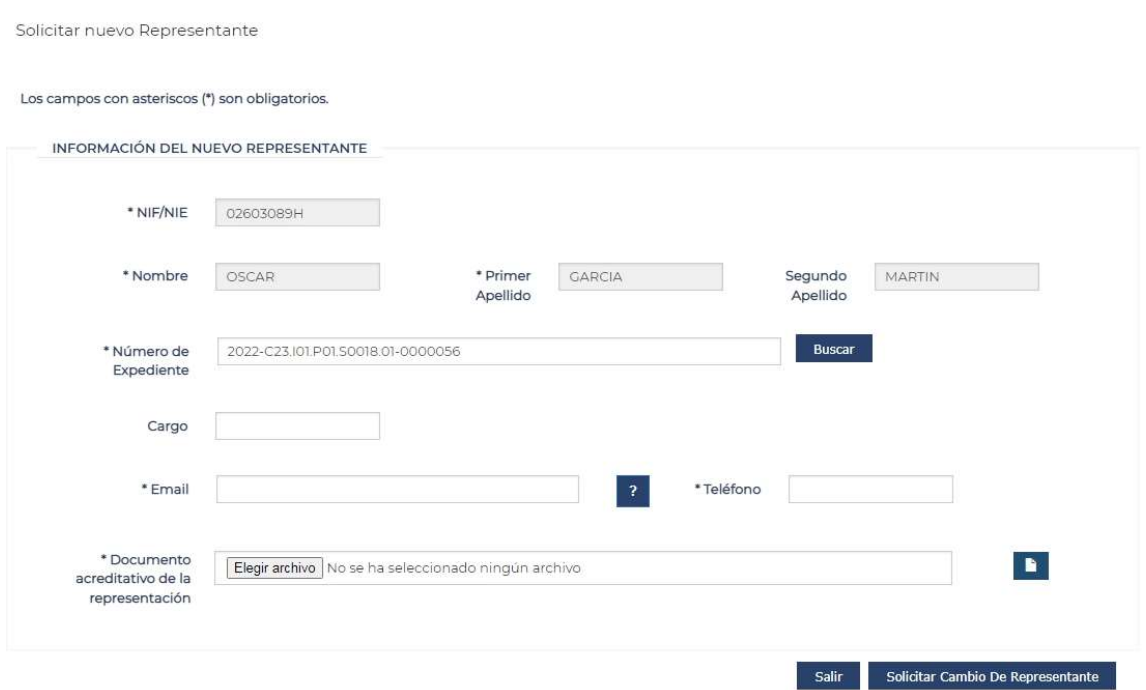

Recibirá en pantalla el mensaje de confirmación de la solicitud.

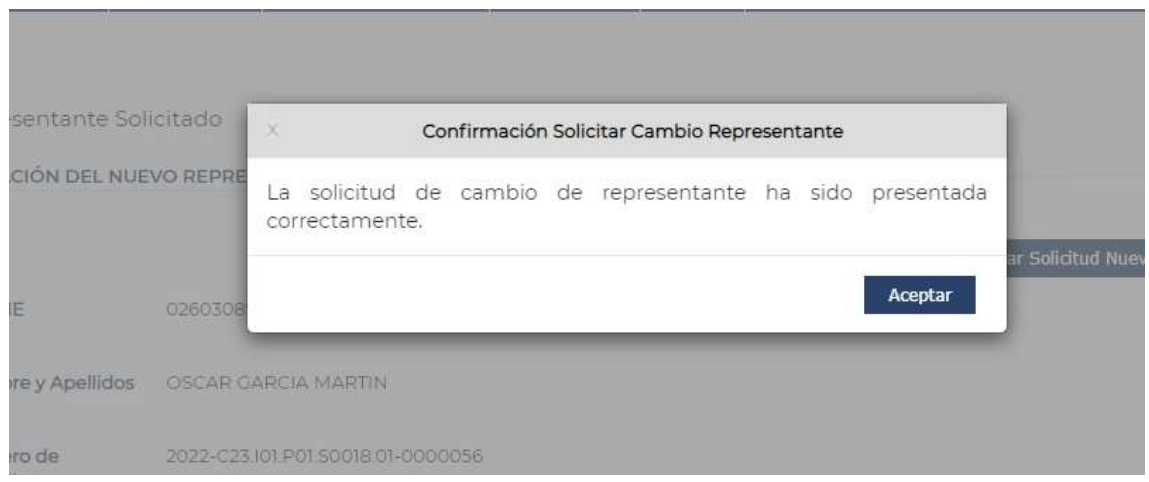

Trabajamos para ti

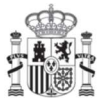

**GOBIERNO** DE ESPAÑA

**MINISTERIO** DE INDUSTRIA, COMERCIO **YTURISMO** 

MINISTERIO<br>DE TRABAJO<br>Y ECONOMÍA SOCIAL

SERVICIO PÚBLICO DE EMPLEO ESTATAL

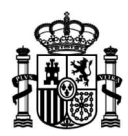

Desde la pantalla de cambio de representante, podrá también descargar el PDF del trámite de solicitud desde el botón "Descargar Solicitud Nuevo Representante"

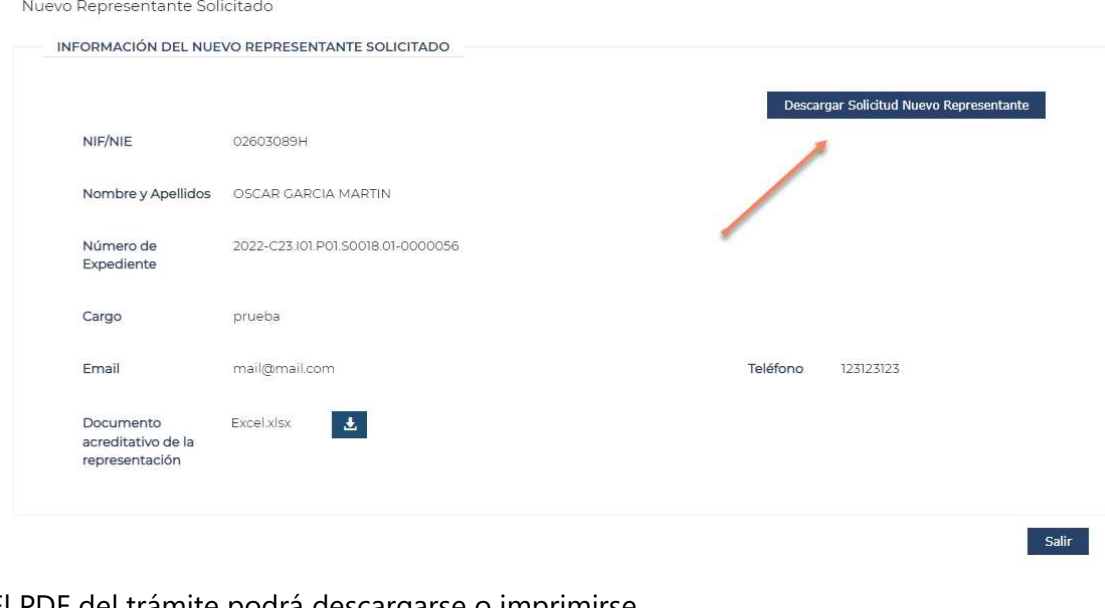

El PDF del trámite podrá descargarse o imprimirse.

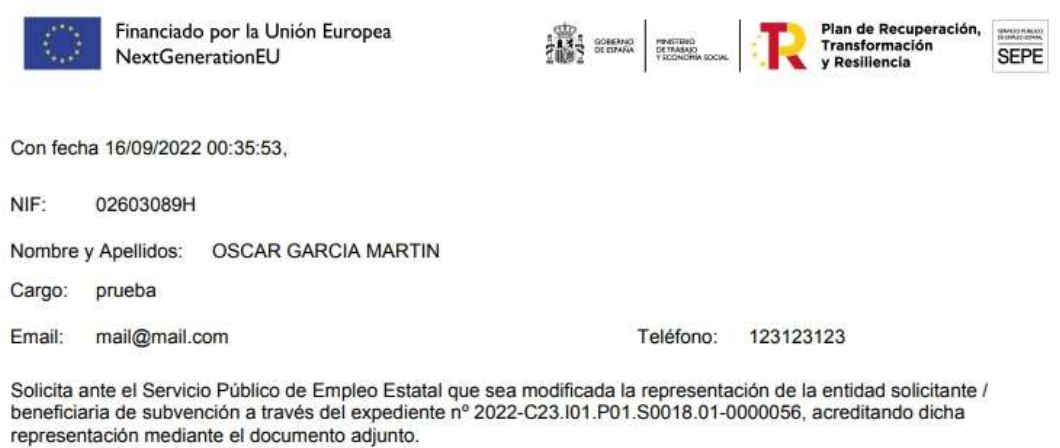

Documento acreditativo de la Representación: Excel.xlsx

Una vez finalizada la solicitud de Cambio de Representante, el usuario deberá aguardar a que un gestor lo autorice. A partir de ese momento podrá acceder a la bandeja de las solicitudes y tener acceso al expediente.

www.sepe.es

Trabajamos para ti

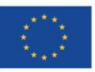

Financiado por la Unión Europea NextGeneratiónEU

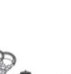

**GOBIERNO** DE ESPAÑA

**MINISTERIO** DE INDUSTRIA, COMERCIO **YTURISMO** 

MINISTERIO<br>DE TRABAJO<br>Y ECONOMÍA SOCIAL

SERVICIO PÚBLICO DE EMPLEO ESTATAL

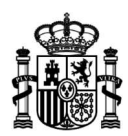

# PASO 7: JUSTIFICACIÓN DE LA SUBVENCIÓN

Para presentar una justificación de subvención deberá acceder desde el apartado Empresas, sección Empleo, pulse el enlace correspondiente.

https://sede.sepe.gob.es/portalSede/procedimientos-y-servicios/empresas/empleo.html

Para ingresar tendrá que identificarse mediante la plataforma Cl@ve, usando un certificado digital de persona física, un certificado de representante, un DNI electrónico o un usuario y clave permanente.

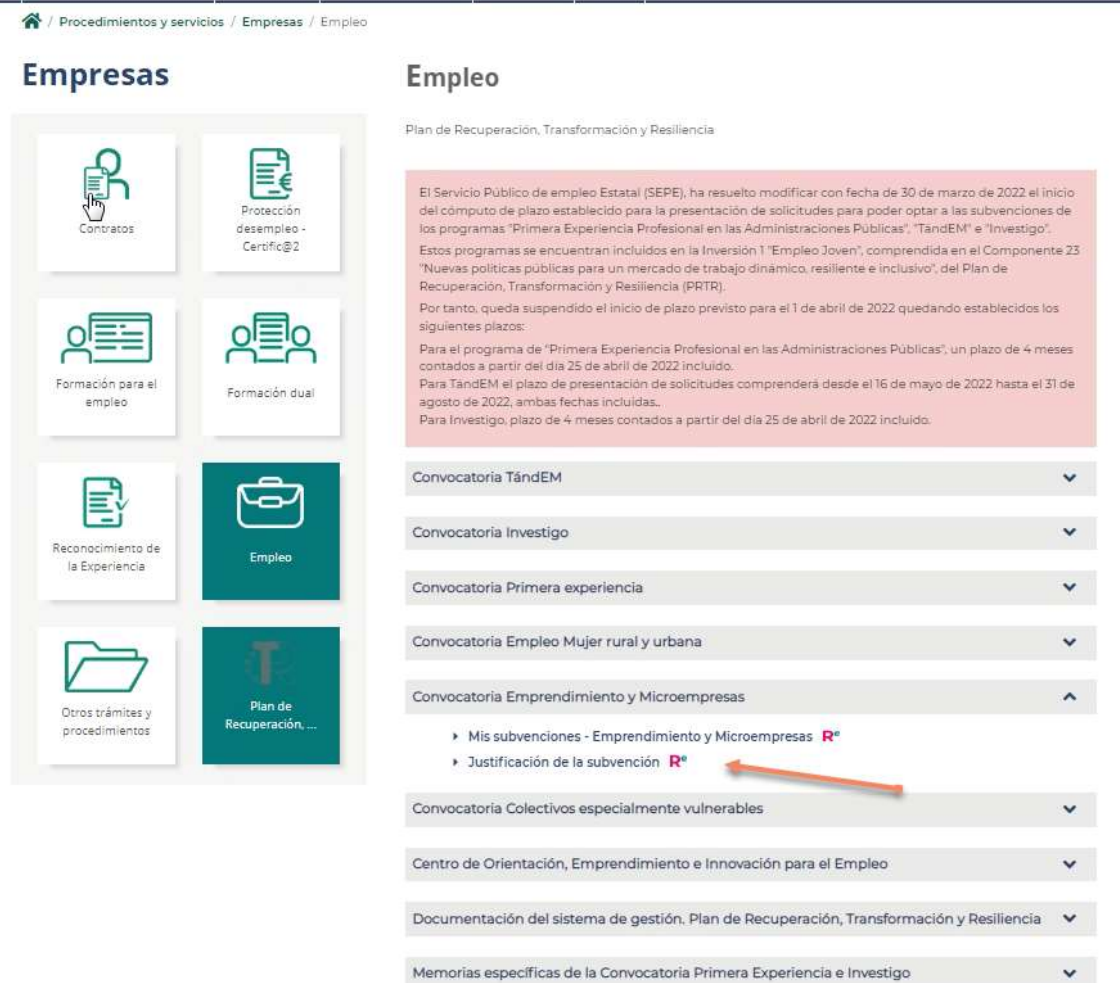

### www.sepe.es

Trabajamos para ti

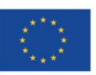

Financiado por la Unión Europea NextGeneratiónEU

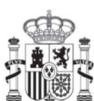

**GOBIERNO** DE ESPAÑA

**MINISTERIO** DE INDUSTRIA, COMERCIO **YTURISMO** 

MINISTERIO<br>DE TRABAJO<br>Y ECONOMÍA SOCIAL

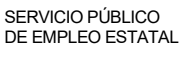

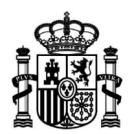

En la bandeja del ciudadano aparecerán los expedientes habilitados para presentar la Justificación de la subvención, estas son las solicitudes de subvención en estado "Estimada"

Presionará el ícono "Presentar Justificación" y accederá al formulario de la justificación de la subvención.

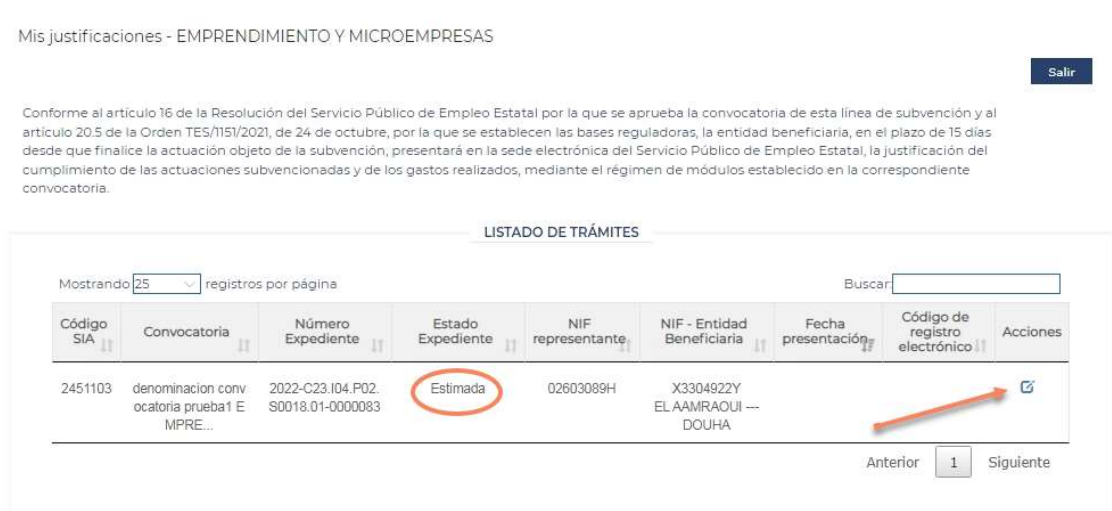

El formulario electrónico de justificación de subvención se estructura en cuatro pasos para facilitar su correcta cumplimentación. Estos pasos están visibles en una línea en su parte superior:

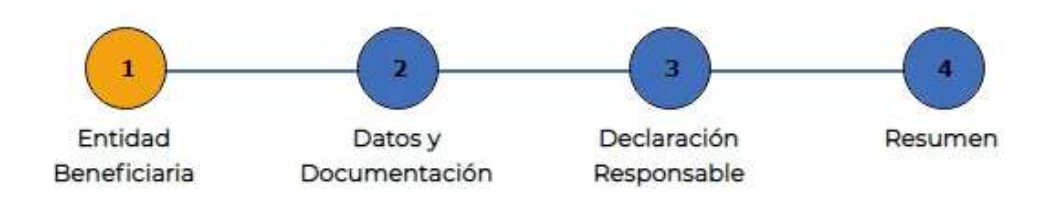

Podrá avanzar de pantalla pulsando sobre cada uno de los cuatro pasos de la línea superior.

También dispone de la posibilidad de cumplimentar el formulario en varias sesiones. Permitiendo guardar Borradores hasta el momento de la presentación de la justificación.

www.sepe.es

Trabajamos para ti

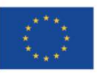

Financiado por la Unión Europea NextGeneratiónEU

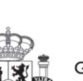

**GOBIERNO** DE ESPAÑA

**MINISTERIO** DE INDUSTRIA, COMERCIO **YTURISMO** 

**48** MINISTERIO DE TRABAJO Y ECONOMÍA SOCIAL

> SERVICIO PÚBLICO DE EMPLEO ESTATAL

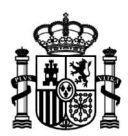

Para ir salvando la información que vaya introduciendo en el mismo, se podrá usar el botón Guardar Borrador, situado en la parte superior derecha del formulario. Si abandona su cumplimentación pulsando el botón Volver, situado en la parte inferior del formulario, perderá la información introducida que no haya guardado expresamente.

En el paso 1 de la justificación encontraremos los datos de la *Entidad Beneficiaria* de la subvención. En este paso sólo se permitirá editar el email y el teléfono de contacto.

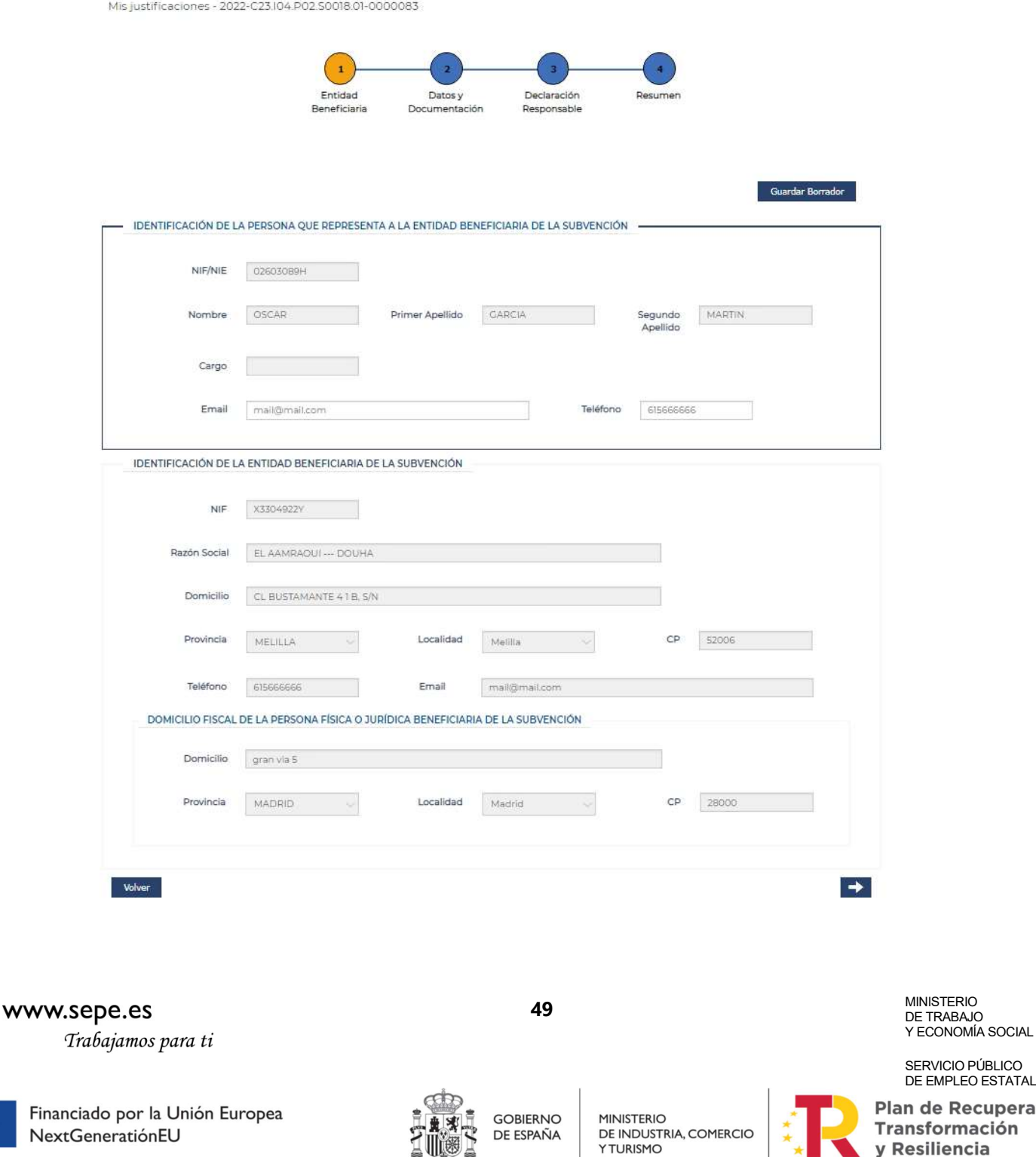

RVICIO PÚBLICO EMPLEO ESTATAL

de Recuperación, formación y Resiliencia

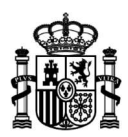

En el paso 2 de la justificación de la subvención, nos encontraremos con los datos específicos de la justificación y la documentación justificativa solicitada.

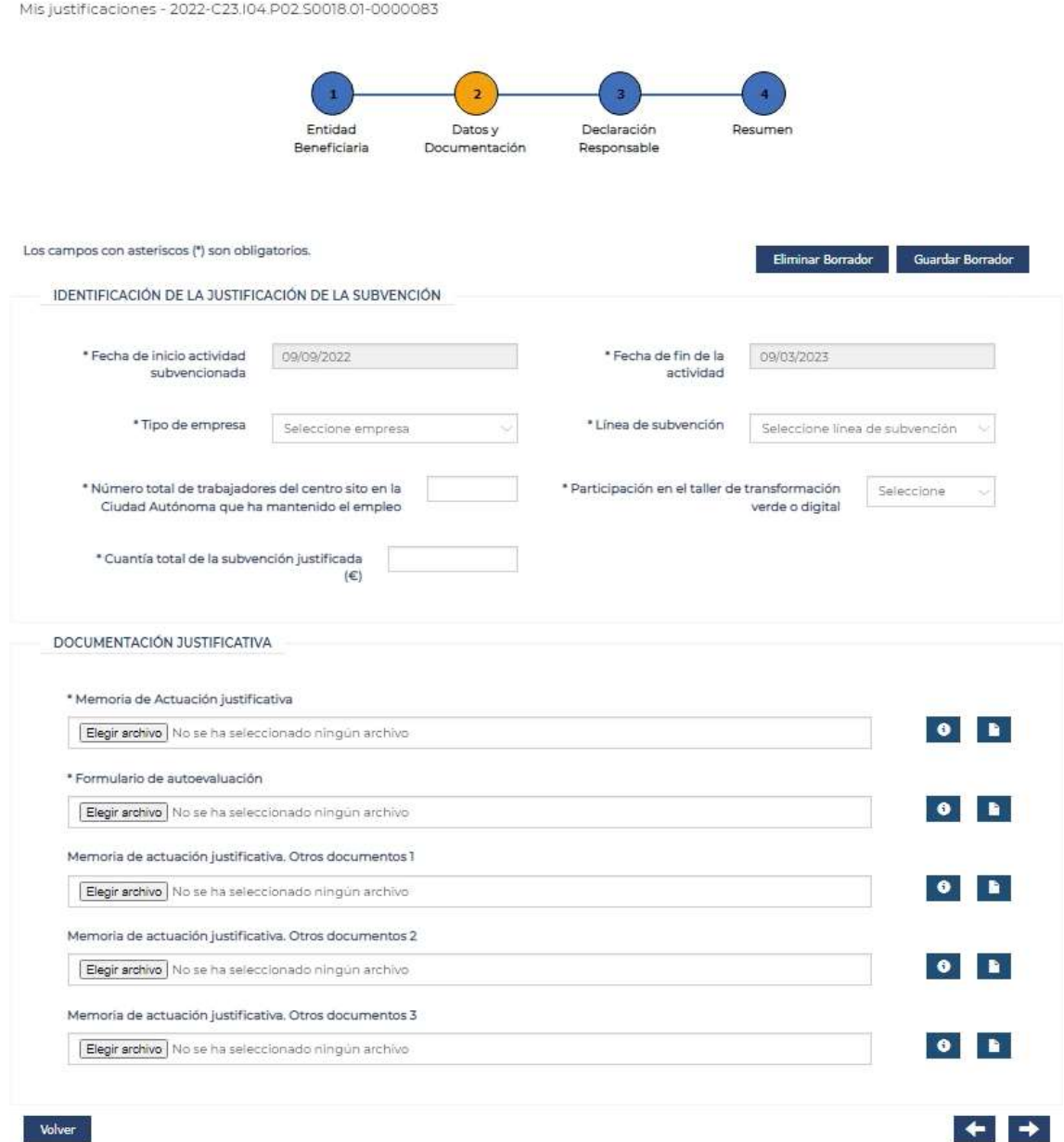

# www.sepe.es

Trabajamos para ti

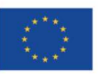

Financiado por la Unión Europea NextGeneratiónEU

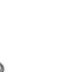

**GOBIERNO** DE ESPAÑA

50

MINISTERIO<br>DE INDUSTRIA, COMERCIO **YTURISMO** 

**MINISTERIO** DE TRABAJO<br>Y ECONOMÍA SOCIAL

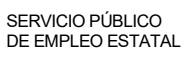

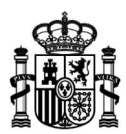

El paso 3 de la justificación consta de la Declaración responsable, la que deberá confirmar para poder continuar con la justificación.

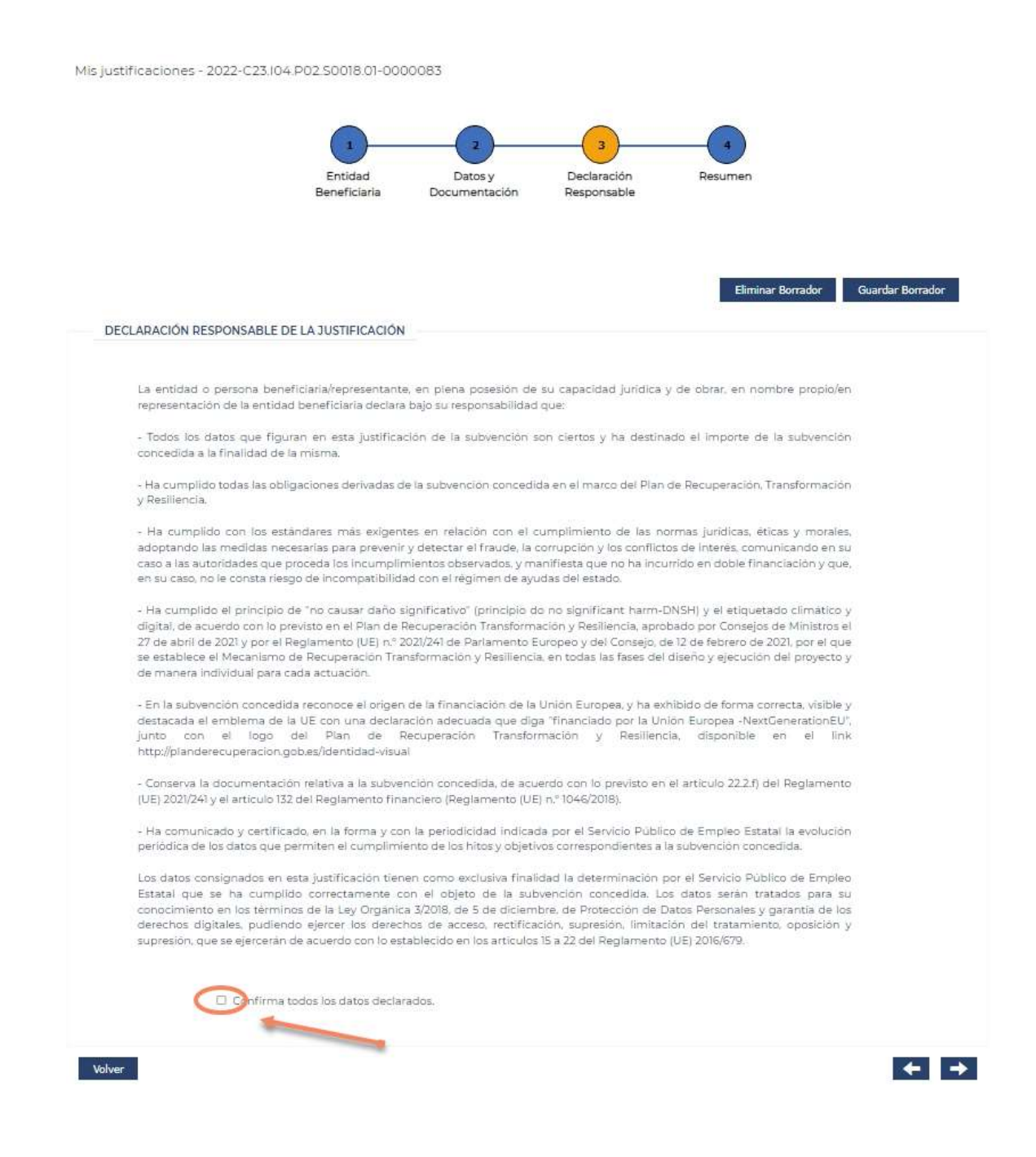

### www.sepe.es

Trabajamos para ti

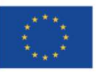

Financiado por la Unión Europea NextGeneratiónEU

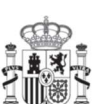

**GOBIERNO** DE ESPAÑA

51

**MINISTERIO** DE INDUSTRIA, COMERCIO **YTURISMO** 

**MINISTERIO** DE TRABAJO Y ECONOMÍA SOCIAL

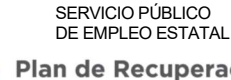

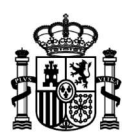

En el paso 4 de la justificación el sistema validará la información que ha incluido al cumplimentar el formulario y, si encuentra algún dato omitido o erróneo, visualizará en pantalla el correspondiente mensaje de advertencia.

Una vez superadas las validaciones, podrá firmar y presentar la justificación de la subvención pulsando el botón Firmar y Presentar Justificación.

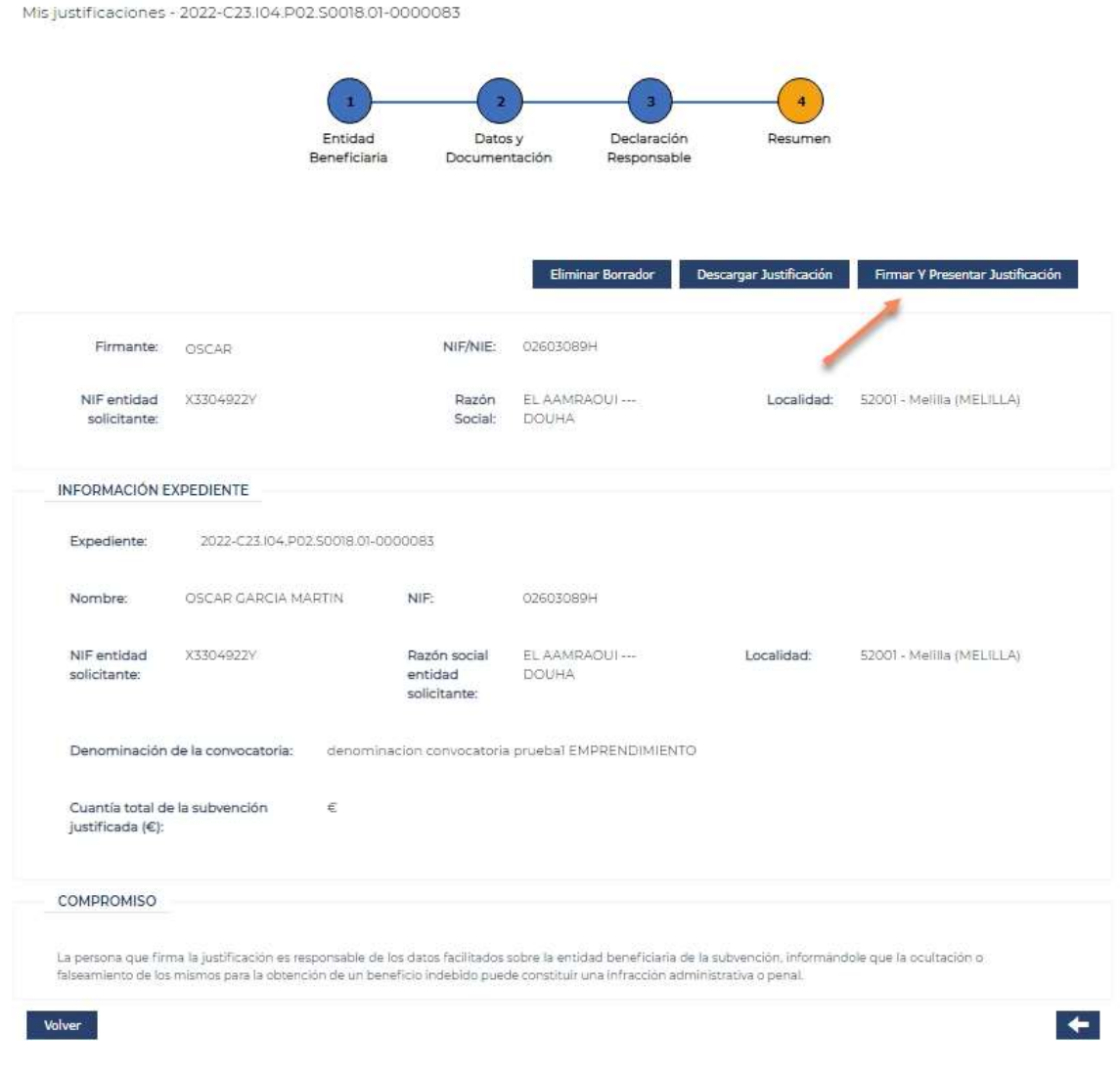

### www.sepe.es

Trabajamos para ti

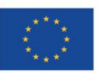

Financiado por la Unión Europea NextGeneratiónEU

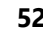

**GOBIERNO** 

DE ESPAÑA

**MINISTERIO** DE INDUSTRIA, COMERCIO **YTURISMO** 

MINISTERIO<br>DE TRABAJO<br>Y ECONOMÍA SOCIAL

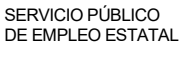

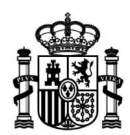

Cuando la Justificación de la Subvención haya sido firmada y registrada correctamente, visualizará una pantalla de confirmación.

Se permitirá una vez registrado el trámite, mediante los botones Descargar Resguardo Registro, Descargar Justificación Firmada, Descargar Justificante y Descargar Documentación Justificación, obtener en formato PDF cada uno de los documentos.

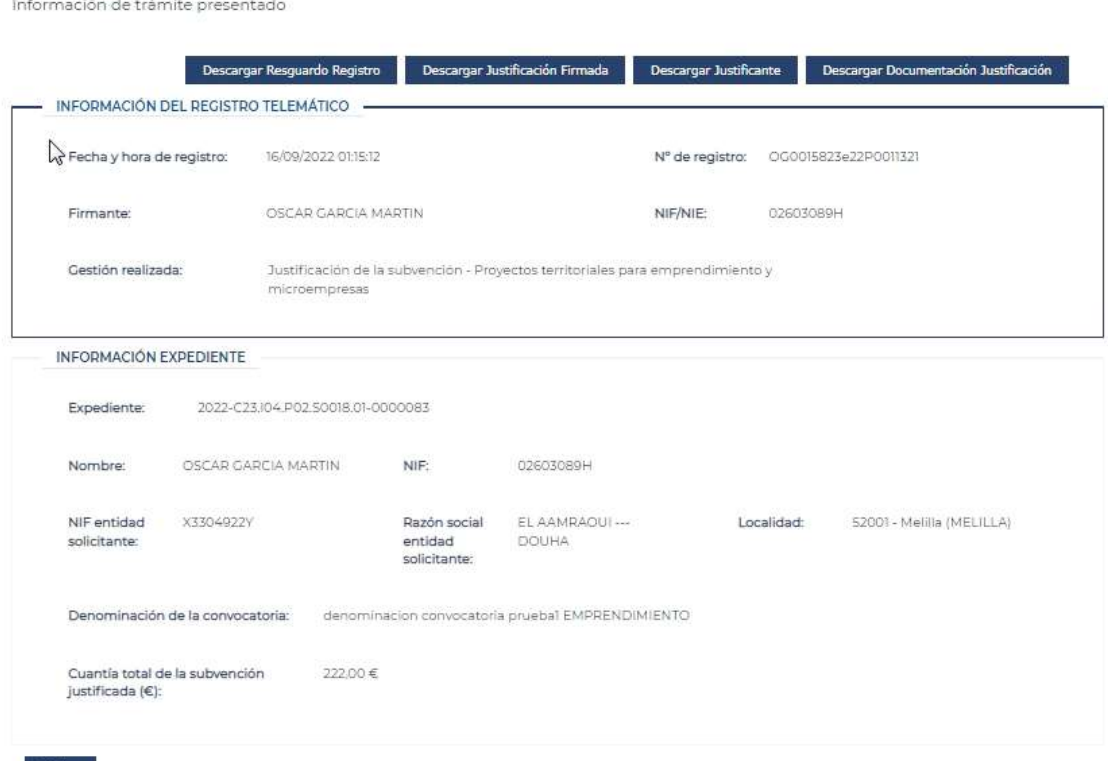

Volver

www.sepe.es

Trabajamos para ti

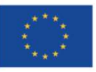

Financiado por la Unión Europea NextGeneratiónEU

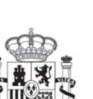

**GOBIERNO** DE ESPAÑA

**MINISTERIO** DE INDUSTRIA, COMERCIO **YTURISMO** 

MINISTERIO<br>
DE TRABAJO<br>
Y ECONOMÍA SOCIAL

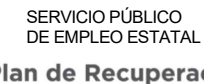

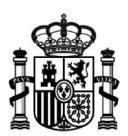

# ¿Cómo subsanar una Justificación de Subvención cuya subsanación se ha requerido?

Una vez se haya tenido conocimiento por cualquier medio de que existe un requerimiento de subsanación sobre una justificación de subvención, acceda a la sede electrónica del Servicio Público de Empleo Estatal y, dentro de Procedimientos y servicios, apartado Empresas, sección Empleo, pulse el enlace correspondiente:

https://sede.sepe.gob.es/portalSede/procedimientos-y-servicios/empresas/empleo.html

Para ingresar tendrá que identificarse mediante la plataforma Cl@ve, usando un certificado digital de persona física, un certificado de representante, un DNI electrónico o un usuario y clave permanente.

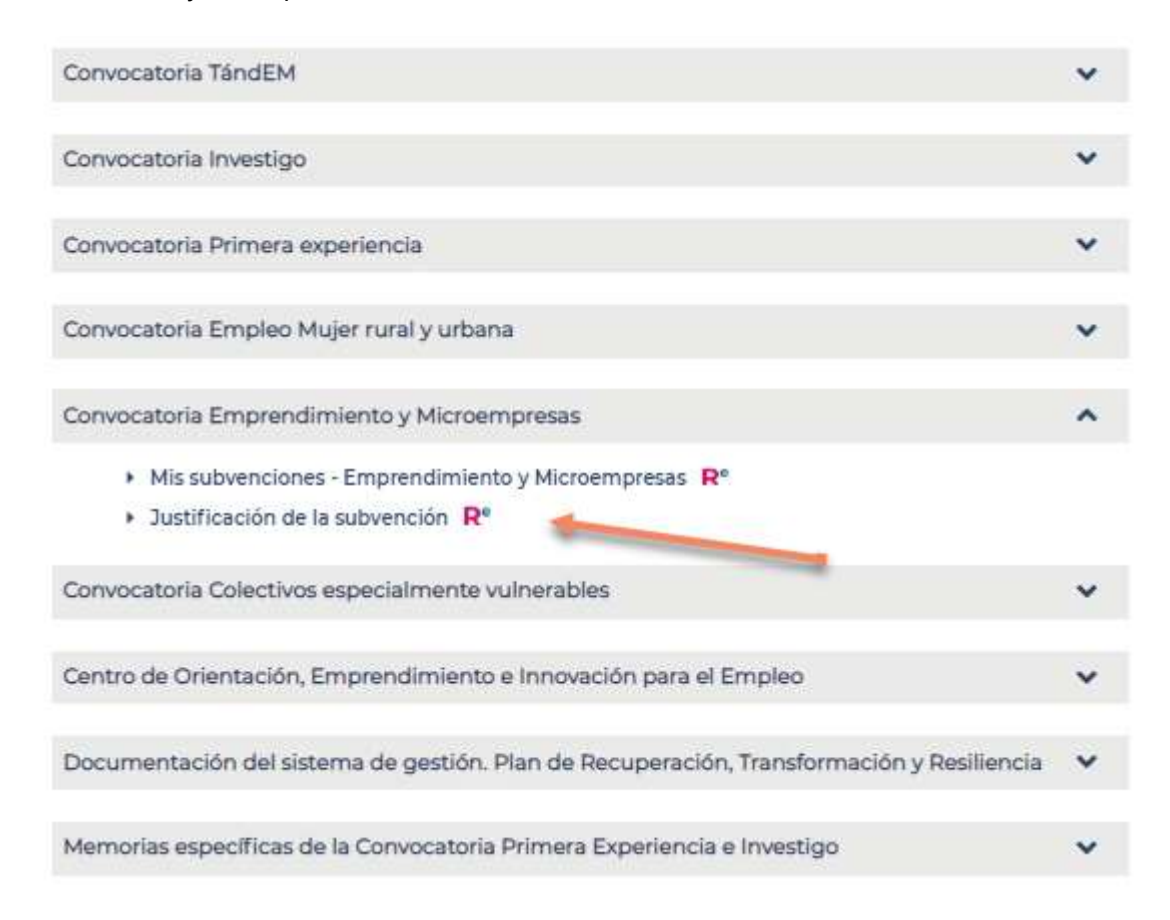

Cuando pulse el enlace, se mostrará la bandeja de Mis Justificaciones, en donde visualizará los tramites de justificaciones pendientes de subsanación.

Localice la solicitud a subsanar y pulse el icono  $\mathbf{G}$  para acceder al formulario de la solicitud.

www.sepe.es

Trabajamos para ti

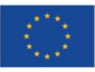

Financiado por la Unión Europea NextGeneratiónEU

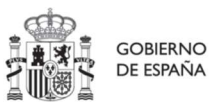

**MINISTERIO YTURISMO** 

**54** MINISTERIO DE TRABAJO Y ECONOMÍA SOCIAL

> SERVICIO PÚBLICO DE EMPLEO ESTATAL

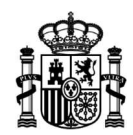

Salir

Mis justificaciones - EMPRENDIMIENTO Y MICROEMPRESAS

Conforme al artículo 16 de la Resolución del Servicio Público de Empleo Estatal por la que se aprueba la convocatoria de esta linea de subvención y al entriculo 20.5 de la Orden TES/1151/2021, de 24 de octubre, por la que se establecen las bases reguladoras, la entidad beneficiaria, en el plazo de 15 días desde que finalice la actuación objeto de la subvención, presentará en la sede electrónica del Servicio Público de Empleo Estatal, la justificación del cumplimiento de las actuaciones subvencionadas y de los gastos realizados, mediante el régimen de módulos establecido en la correspondiente convocatoria

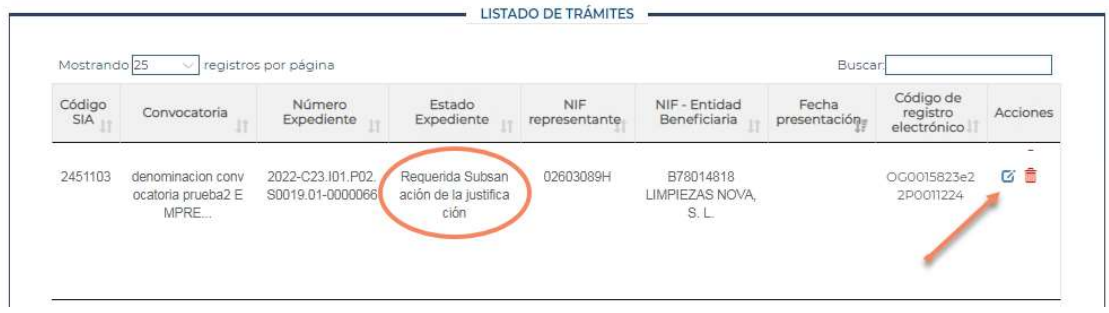

Al igual que para el borrador de una justificación, podrá completar la corrección de la información en diferentes sesiones guardando el borrador de subsanación antes de abandonar el formulario y continuar con él posteriormente. También podrá reemplazar un archivo para corregir o añadir documentación justificativa.

Por último, deberá de llegar hasta el paso 4 del formulario, para firmar y presentar la subsanación de la justificación y que el expediente sea considerado como "Presentada subsanación de la Justificación".

Se permitirá, una vez registrado el trámite, mediante los botones **Descargar Resguardo** Registro, Descargar Justificación Firmada, Descargar Justificante y Descargar Documentación Justificación, obtener en formato PDF cada uno de los documentos.

www.sepe.es Trabajamos para ti

Financiado por la Unión Europea NextGeneratiónEU

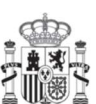

**GOBIERNO** DE ESPAÑA

**MINISTERIO** DE INDUSTRIA, COMERCIO **YTURISMO** 

55 MINISTERIO DE TRABAJO Y ECONOMÍA SOCIAL

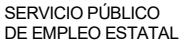